# Kezelési útmutató FieldGate SWG50

Funkcionális WirelessHART Gateway

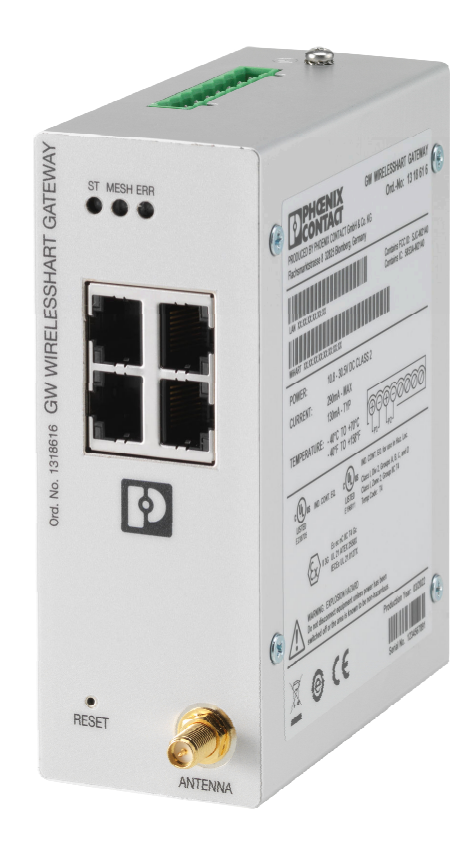

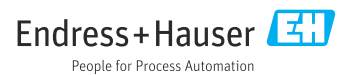

# Tartalomjegyzék

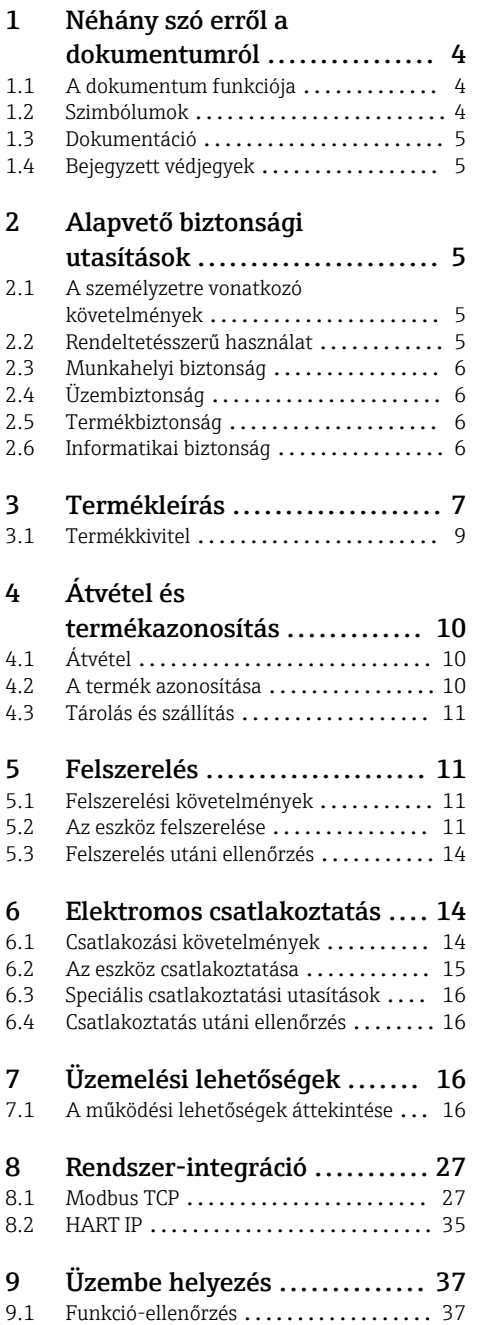

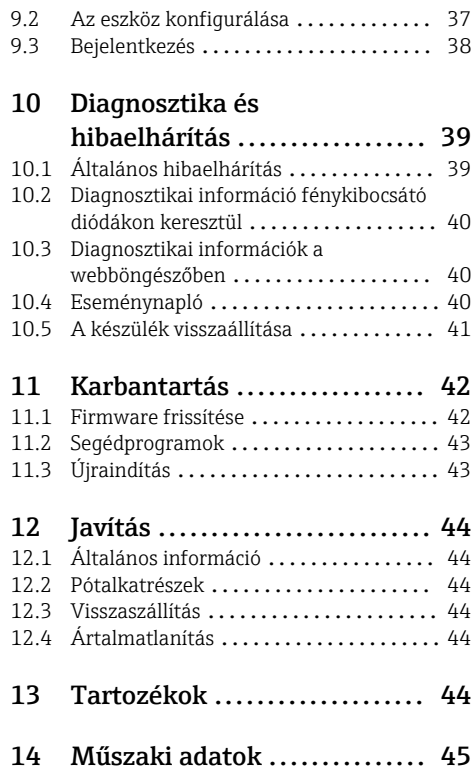

## <span id="page-3-0"></span>1 Néhány szó erről a dokumentumról

## 1.1 A dokumentum funkciója

A jelen Használati útmutató tartalmazza az eszköz életciklusának különböző szakaszai során szükségessé váló információkat: a termék azonosítására, átvételére, tárolására, felszerelésére, csatlakoztatására, üzemeltetésére, üzembe helyezésére, valamint a hibaelhárításra, karbantartásra és ártalmatlanításra vonatkozóan.

### 1.2 Szimbólumok

#### 1.2.1 Biztonsági szimbólumok

#### **A** VESZÉLY

Ez a szimbólum veszélyes helyzetre figyelmezteti Önt. A veszélyes helyzet figyelmen kívül hagyása súlyos vagy halálos sérüléshez vezet.

#### **A FIGYELMEZTETÉS**

Ez a szimbólum veszélyes helyzetre figyelmezteti Önt. A veszélyes helyzet figyelmen kívül hagyása súlyos vagy halálos sérüléshez vezethet.

#### **A VIGYÁZAT**

Ez a szimbólum veszélyes helyzetre figyelmezteti Önt. A veszélyes helyzet figyelmen kívül hagyása könnyebb vagy közepes súlyosságú sérüléshez vezethet.

#### **ÉRTESÍTÉS**

Ez a szimbólum olyan eljárásokat és egyéb tényeket jelöl, amelyek nem eredményezhetnek személyi sérülést.

#### 1.2.2 Bizonyos típusú információkra vonatkozó szimbólumok

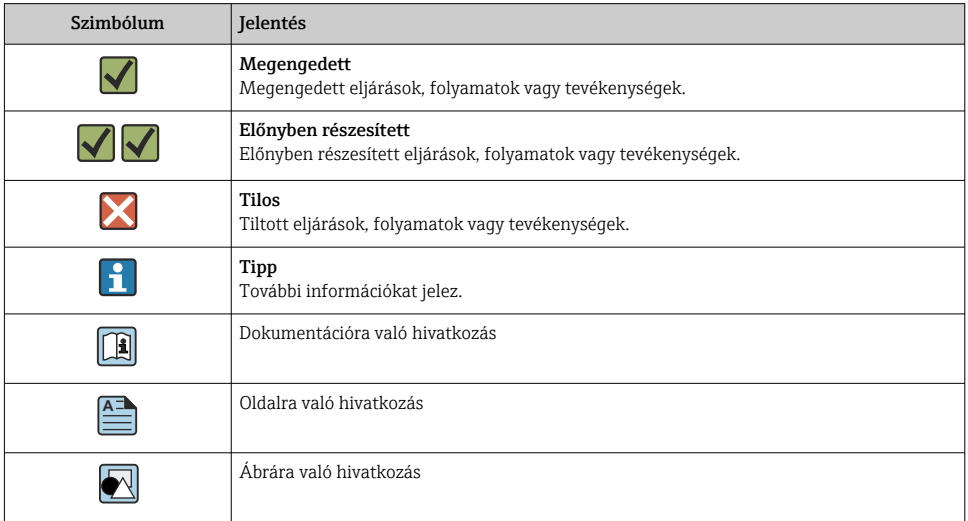

<span id="page-4-0"></span>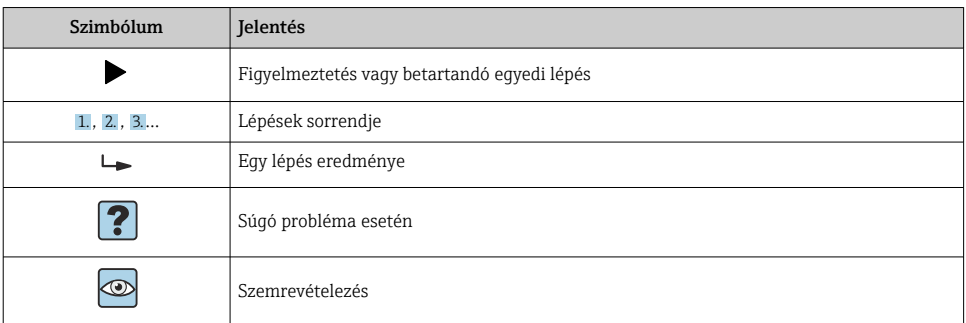

## 1.3 Dokumentáció

FieldGate, SWG50, Műszaki információk: TI01677S/04/HU

## 1.4 Bejegyzett védjegyek

A HART®, a WirelessHART® a FieldComm Group (Austin, TX 78759, USA) bejegyzett védjegye.

Minden más márka- és terméknév a szóban forgó vállalatok és szervezetek védjegye vagy bejegyzett védjegye.

## 2 Alapvető biztonsági utasítások

## 2.1 A személyzetre vonatkozó követelmények

A beépítéssel, üzembe helyezéssel, diagnosztikával és karbantartással foglalkozó személyzetnek a következő követelményeknek kell megfelelnie:

- ‣ Szakképzett szakemberek, akik az adott feladathoz megfelelő szakképesítéssel rendelkeznek.
- ‣ Rendelkeznek az üzem tulajdonosának/üzemeltetőjének engedélyével.
- ‣ Ismerik a szövetségi/nemzeti szabályozásokat.
- ‣ A munka megkezdése előtt elolvassák és értelmezik az útmutató, a kiegészítő dokumentáció, valamint a tanúsítványok szerinti utasításokat (az alkalmazástól függően).
- ‣ Betartják az utasításokat és az alapvető feltételeket.

Az üzemeltető személyzetnek a következő követelményeknek kell megfelelnie:

- ‣ A feladat követelményei szerinti utasításokat és felhatalmazást kell kapniuk az üzem tulajdonosától/üzemeltetőjétől.
- ‣ Követik a jelen útmutató utasításait.

## 2.2 Rendeltetésszerű használat

A FieldGate SWG50 egy gateway a WirelessHART hálózatokhoz. Lehetővé teszi a WirelessHART terepi eszközök számára, hogy kommunikáljanak egymással, és kezeli a hálózati biztonságot és csatlakozást. A FieldGate SWG50 átalakítja és tárolja a vezeték nélküli <span id="page-5-0"></span>terepi eszközökről származó adatokat olyan formátumban, amely kompatibilis más rendszerekkel. Ethernet interfészekkel rendelkezik a gazdagéphez, például a SCADA eszközökhöz való csatlakoztatáshoz.

#### Helytelen használat

A nem rendeltetésszerű használat veszélyeztetheti a biztonságot. A gyártó nem felel a nem megfelelő vagy nem rendeltetésszerű használatból eredő károkért.

## 2.3 Munkahelyi biztonság

Az eszközön és az eszközzel végzett munkák esetén:

‣ A szükséges személyi védőfelszerelést a szövetségi/nemzeti előírások szerint kell viselni.

Az eszközön és az eszközzel nedves kézzel végzett munkák esetén:

‣ Az áramütés fokozott veszélye miatt kesztyűt kell viselni.

## 2.4 Üzembiztonság

Sérülésveszély.

- ‣ A készüléket csak megfelelő és üzembiztos műszaki állapotban működtesse.
- ‣ Az üzemeltető felel a készülék zavartalan működéséért.

#### Az eszköz átalakítása

Az eszköz jogosulatlan módosításai nem megengedettek, és előre nem látható veszélyekhez vezethetnek.

‣ Ha ennek ellenére módosításokra van szükség, forduljon az Endress+Hauserhez.

#### Javítás

A folyamatos üzembiztonság és megbízhatóság érdekében,

- ‣ A készüléken végzett javításokat csak akkor szabad elvégezni, ha azok kifejezetten megengedettek.
- ‣ Tartsa be a villamos készülékek javításával kapcsolatos szövetségi/nemzeti előírásokat.
- ‣ Csak az Endress+Hausertől származó eredeti alkatrészeket és tartozékokat használjon.

## 2.5 Termékbiztonság

Ez a mérőeszköz a jó műszaki gyakorlatnak megfelelően, a legmagasabb szintű biztonsági követelményeknek való megfelelés szerint lett kialakítva és tesztelve, ezáltal biztonságosan üzemeltethető állapotban hagyta el a gyárat.

Megfelel az általános biztonsági előírásoknak és a jogi követelményeknek. Az eszközspecifikus EU-megfelelőségi nyilatkozatban felsorolt EU-irányelveknek is megfelel. A gyártó ezt a CE-jelölés feltüntetésével erősíti meg.

## 2.6 Informatikai biztonság

A jótállásunk csak abban az esetben érvényes, ha a termék beépítése és használata a Használati útmutatóban leírtaknak megfelelően történik. A termék a beállítások véletlen megváltoztatása elleni biztonsági mechanizmusokkal van ellátva.

<span id="page-6-0"></span>A biztonsági szabványokkal összhangban lévő informatikai (IT) biztonsági intézkedéseket, amelyek célja, hogy kiegészítő védelmet nyújtsanak a termék és a kapcsolódó adatátvitel szempontjából, maguknak a felhasználóknak kell végrehajtaniuk.

## 3 Termékleírás

A FieldGate SWG50 egy funkcionális WirelessHART gateway. Tartalmaz egy hálózatkezelő alkalmazást, egy WirelessHART (hozzáférési pont) interfész modult és egy gateway alkalmazást. Akár 100 WirelesssHART adapterrel ellátott vezeték nélküli vagy vezetékes eszköz csatlakoztatható a FieldGate SWG50-hez. Az alkalmazás a WirelessHART hálózatról szolgáltat adatokat Modbus TCP vagy HART-IP segítségével. A CommDTM lehetővé teszi a WirelessHART hálózathoz csatlakoztatott terepi eszközök vagy adapterek konfigurálását a DTM-jeik segítségével.

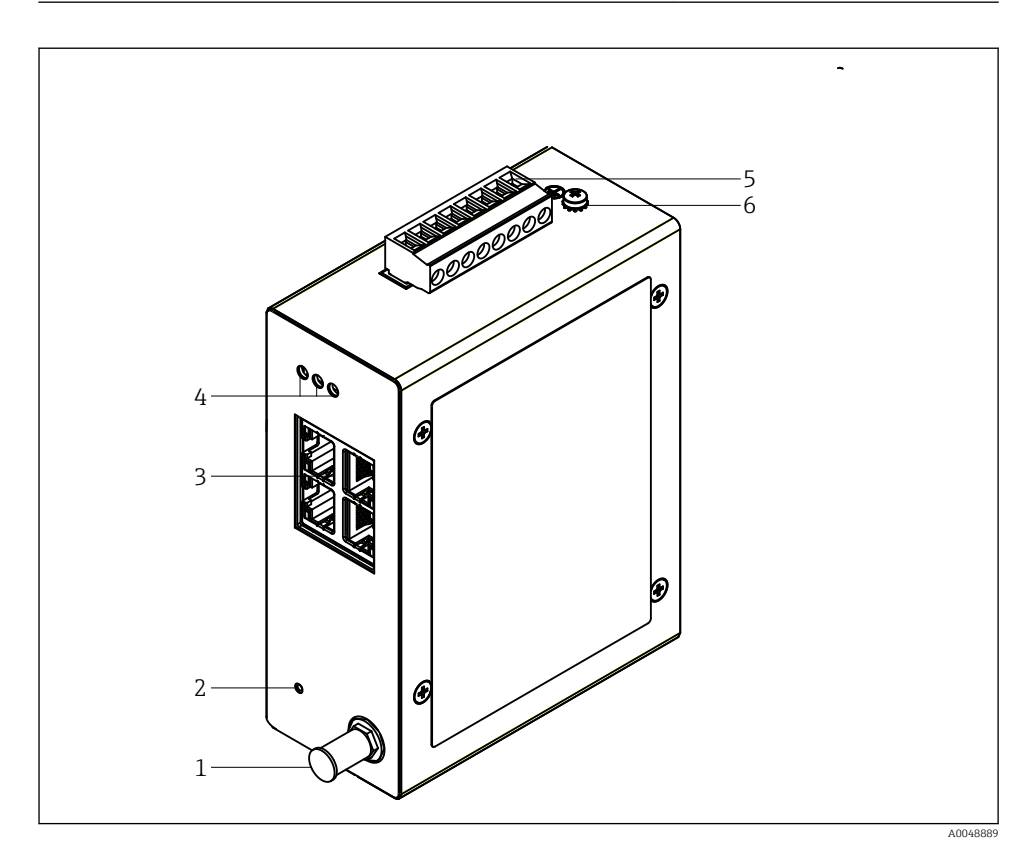

- *1 FieldGate SWG50*
- *Antennacsatlakozás*
- *Reset gomb*
- *4 portos Ethernet switch (RJ45)*
- *LED-ek*
- *Csatlakozó a tápellátáshoz*
- *Földcsatlakozás*

## <span id="page-8-0"></span>3.1 Termékkivitel

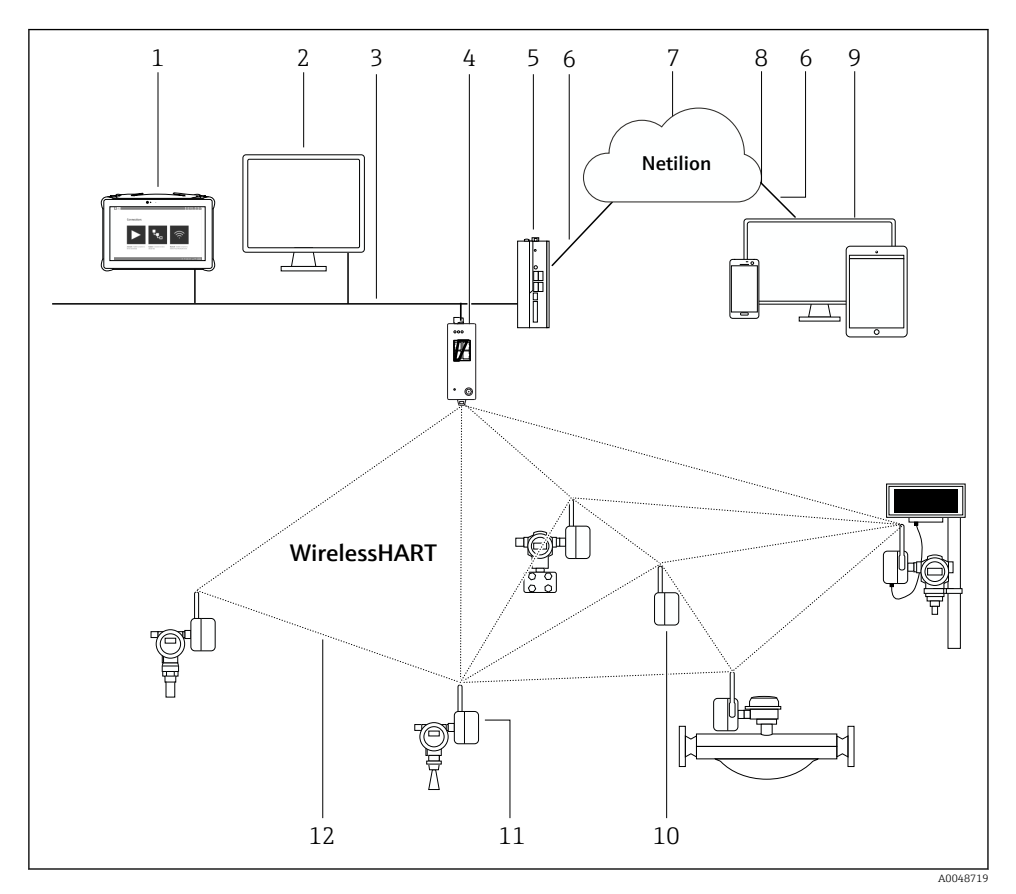

 *2 Példa WirelessHART hálózati architektúrára FieldGate SWG50-nel*

- *Endress+Hauser Field Xpert, pl. SMTxx*
- *Host alkalmazás / FieldCare SFE500*
- *Ethernet kommunikáció*
- *FieldGate SWG50*
- *FieldEdge SGC500*
- *https internetkapcsolat*
- *Netilion felhő*
- *Alkalmazásprogramozási felület (API)*
- *Böngésző alapú Netilion Service alkalmazás vagy felhasználói alkalmazás*
- *Átjátszóként használt SWA70 WirelessHART adapter*
- *HART terepi eszköz SWA70 WirelessHART adapterrel*
- *Titkosított, vezeték nélküli csatlakozás WirelessHART segítségével*

# <span id="page-9-0"></span>4 Átvétel és termékazonosítás

## 4.1 Átvétel

Szemrevételezés

- Ellenőrizze a csomagolást, hogy nincsenek-e rajta szállítás során keletkezett sérülések
- Óvatosan nyissa ki a csomagolást
- Ellenőrizze a tartalmat a látható sérülések tekintetében
- Ellenőrizze, hogy a csomag hiánytalan-e
- Őrizze meg az összes mellékelt dokumentumot

Az eszközt nem szabad üzembe helyezni, ha a csomag tartalmát sérültnek találja. Ebben az esetben kérjük, lépjen kapcsolatba az Endress+Hauser értékesítési központjával: www.addresses.endress.com

Ha lehetséges, az eszközt az eredeti csomagolásában juttassa vissza az Endress+Hauser számára.

A csomag tartalma

- FieldGate SWG50
- Használati útmutató biztonsági utasításokkal

## 4.2 A termék azonosítása

#### 4.2.1 Adattábla

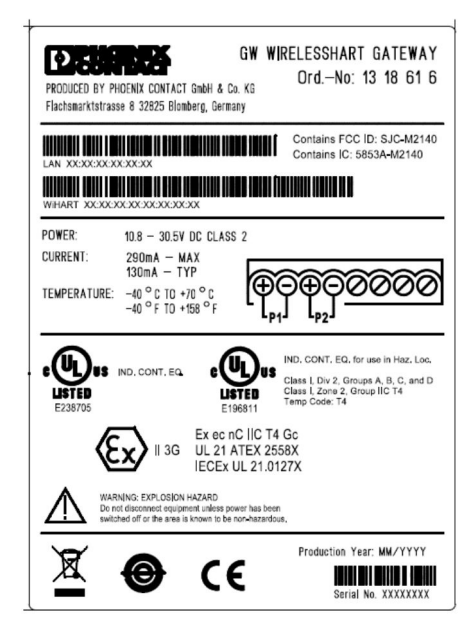

 *3 Phoenix Contact adattábla*

<span id="page-10-0"></span>Manufactured by PHOENIX CONTACT for Endress+Hauser FieldGate SWG50 Ser. no.: T30001245A0 Order code: SWG50-BB1

 *4 Endress+Hauser adattábla*

#### 4.2.2 A gyártó címe

PHOENIX CONTACT GmbH & Co. KG

Flachsmarktstraße 8

32825 Blomberg

Németország

www.phoenixcontact.com

### 4.3 Tárolás és szállítás

A termék szállítása során mindig az eredeti csomagolást használja.

#### 4.3.1 Tárolási hőmérséklet

 $-40.85$  °C

## 5 Felszerelés

### 5.1 Felszerelési követelmények

Az eszközt olyan házba kell beszerelni, amelynek az EN/IEC 60079-15 szabvány szerinti minimális védettsége IP54. Az eszközt csak az EN/IEC 60664-1 szabványban meghatározott 2-es maximális szennyezettségi besorolású területeken szabad használni. Az eszköz 2. zóna besorolású veszélyes területre építhető be. Az antenna nyomvonalának és távoli telepítésének meg kell felelnie a telephelyre vonatkozó előírásoknak, ha besorolás nélküli 2. zónában vagy I. osztály, 2. alosztály besorolású veszélyes területeken kerül felszerelésre. Ellenkező esetben az antennát a végfelhasználói házba kell beszerelni.

A távoli antenna a szekrényen kívül szerelhető fel. Ha fennáll a villámcsapás veszélye, szereljen fel villám-/EMP védelmet a gateway és a távoli antenna közé.

### 5.2 Az eszköz felszerelése

A FieldGate SWG50 egy NS 35 szerelősínre van felszerelve. Az eszköz elcsúszásának megakadályozása érdekében mindkét oldalon végbilincseket kell felszerelni. Az eszköz vízszintesen vagy függőlegesen is felszerelhető. A modulokat balról jobbra kell felszerelni a szerelősínre.

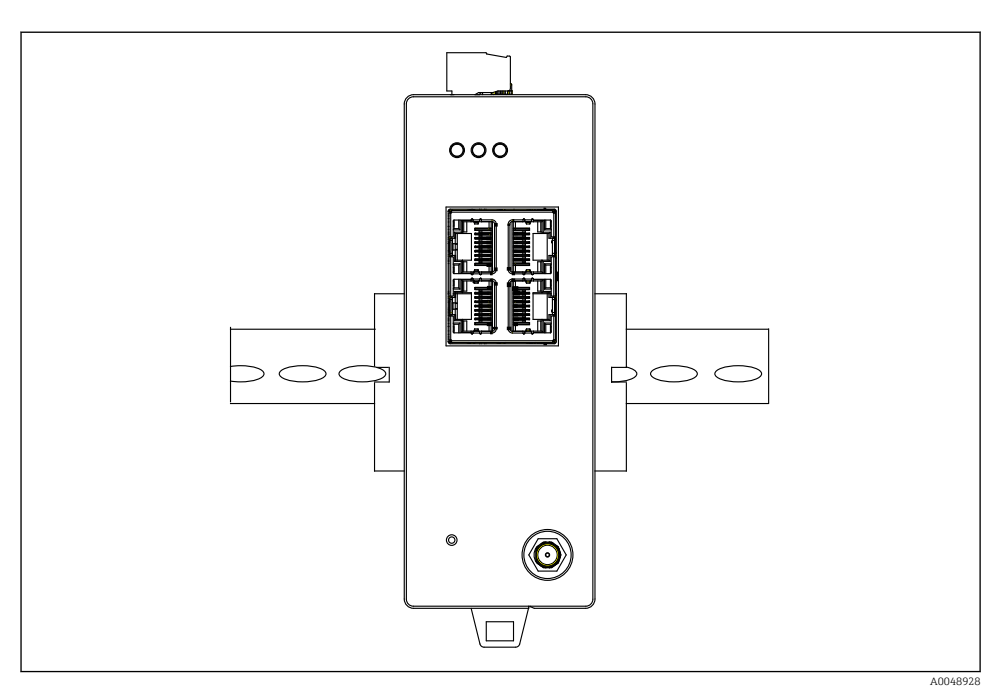

 *5 Szabványos DIN-sínre történő felszerelés*

### Az eszköz felszerelése

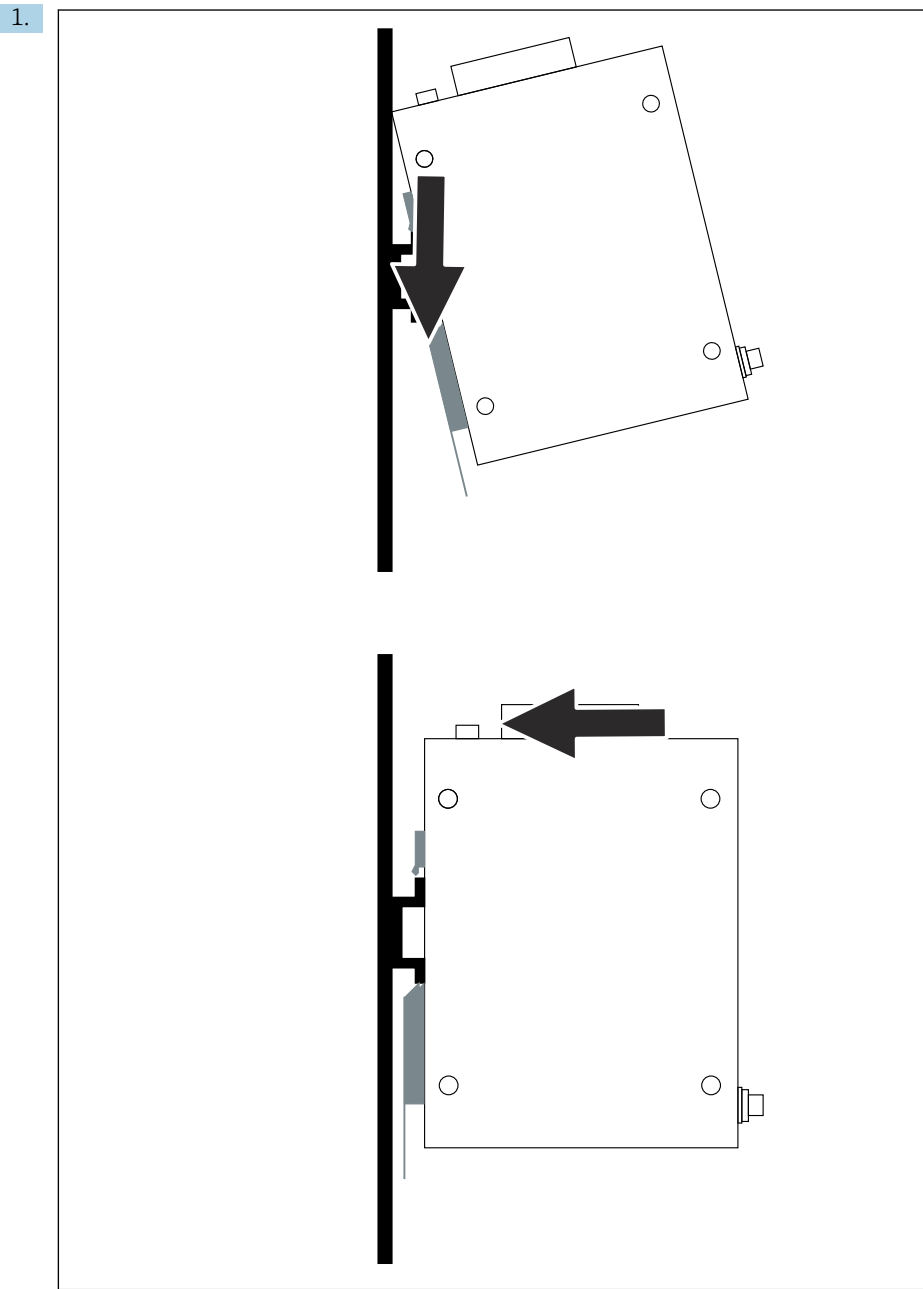

<span id="page-13-0"></span>Helyezze a kulcshornyot a szerelősínre.

- 2. Nyomja vissza az eszközt, amíg a helyére nem kattan.
- 3. Földelje le a szerelősínt.

## 5.3 Felszerelés utáni ellenőrzés

Az eszköz megfelelően van rögzítve a szerelősínhez?

## 6 Elektromos csatlakoztatás

### 6.1 Csatlakozási követelmények

#### 6.1.1 Tápellátás

Csatlakoztasson egy szabályozott 2. osztályú DC tápforrást a gatewayhez. A tápfeszültség 10.8 ... 30  $V_{DC}$ -tól lehetséges, az ajánlott névleges feszültség 12  $V_{DC}$  vagy 24  $V_{DC}$ . A tápegységnek képesnek kell lennie 290 mA áramellátásra 24  $V_{DC}$  mellett. A külső csatlakozókábeleket a NEC, ANSI/NFPA70 (USA alkalmazásokhoz) és a Kanadai Villamossági Szabályzat, 1. rész, CSA C22.1 (kanadai alkalmazásokhoz), vagy a többi ország helyi előírásai szerint kell használni.

A kapcsolószekrénynek vagy kapcsolódoboznak meg kell felelnie az EN 60950-1:2001 tűzvédelmi burkolatokra vonatkozó előírásainak.

Az eszköz tápellátásának meg kell felelnie a következő követelményeknek:

- 2. osztályú áramkör az Országos Villamossági Szabályzat, az NFPA-70 és a Kanadai Villamossági Szabályzat szerint
- Korlátozott energiájú tápegység (LPS) az EN/IEC 60950-1 vagy az EN/IEC 62368-1 szerint
- Korlátozott energiájú áramkörök, EN/IEC 61010-1

#### 6.1.2 Ethernet

A FieldGate SWG50 elején egy Ethernet interfész (RJ45) található, amely 100 Ω impedanciájú sodrott érpárral rendelkező kábel csatlakoztatására szolgál. Az adatátvitel 10, 100 vagy 1000 Mbit/s. Csúsztassa az Ethernet kábelt az RJ45 csatlakozóval az eszközbe, amíg a helyére nem kattan. Ha két, három vagy négy Ethernet portot használ, a FieldGate SWG50 kapcsolónak minősül. Ha csak egy portot használ, akkor egy egyszerű végcsomóponti eszköznek minősül. Az összekapcsolt gatewayek maximális száma és az egységek közötti maximális távolság az Ethernet szabványokon alapul, melyet a környezet és a hálózat szabványoknak való megfelelése határoz meg.

## <span id="page-14-0"></span>6.2 Az eszköz csatlakoztatása

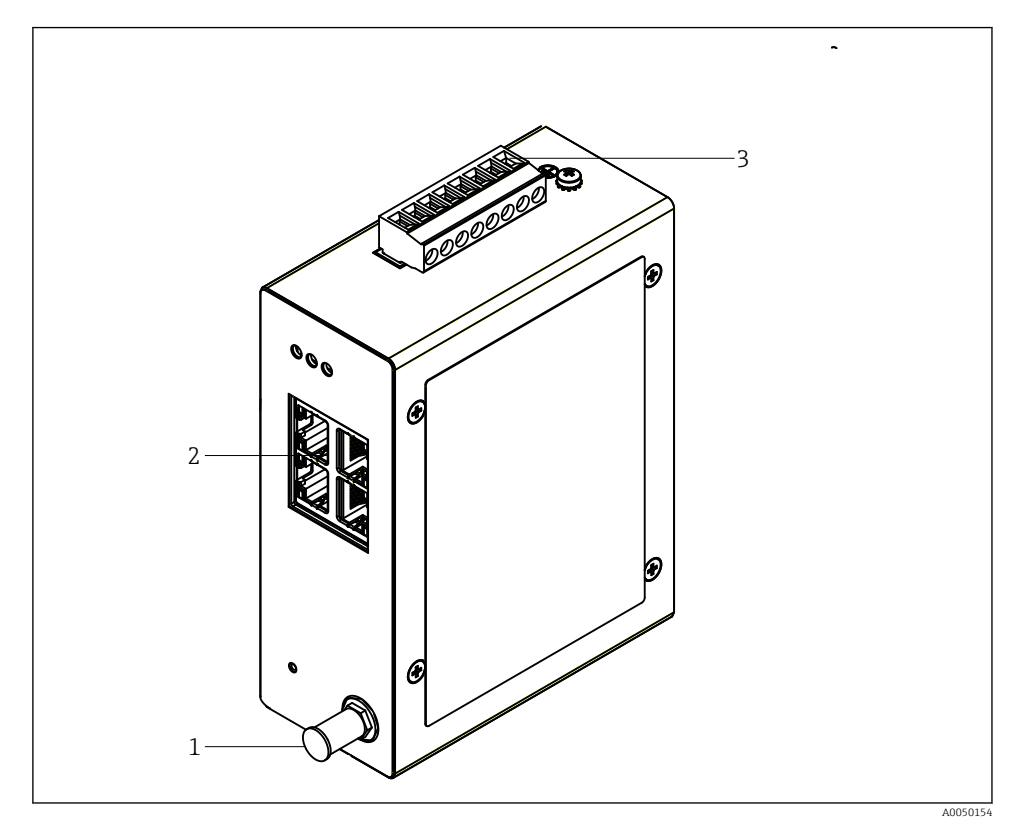

- *1 Antenna*
- *2 Ethernet*
- *3 Tápellátás*

### Tápellátás

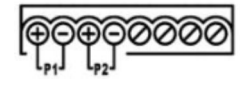

*P1*  $10.8...30 V_{DC}$ 

*P2 10.8 … 30 VDC*

## <span id="page-15-0"></span>6.3 Speciális csatlakoztatási utasítások

#### 6.3.1 Antenna

Az eszköz RSMA antennacsatlakozóval van felszerelve külső antenna csatlakoztatásához. A szekrényen vagy az épületen kívül szerelje fel az antennát. A szövetségi, állami és helyi előírások szerint megengedett maximális HF vonalat figyelembe kell venni. Használja a gyártó által javasolt antennát és kábeleket.

## 6.4 Csatlakoztatás utáni ellenőrzés

- Sértetlen az eszköz és a kábel (szemrevételezés)?
- A felhasznált kábelek megfelelnek a követelményeknek?
- A kapocskiosztás helyes?
- A kábelek úgy lettek csatlakoztatva, hogy a vezetékek, a szigetelések és / vagy a kábelárnyékolások nincsenek elakadva?
- A tápfeszültség megfelelő?
- A FieldPort SWG50 földelve van, amennyiben ez szükséges?

# 7 Üzemelési lehetőségek

A FieldGate SWG50 egy integrált webszerverrel rendelkezik, amellyel a WirelessHART hálózat konfigurálásra kerül.

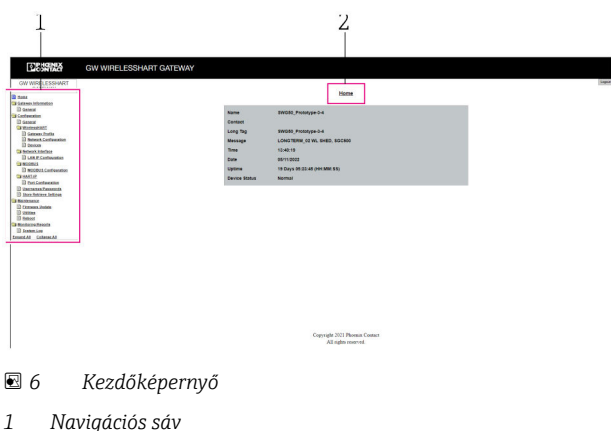

*2 Az oldal neve*

## 7.1 A működési lehetőségek áttekintése

#### 7.1.1 A kezdőképernyő áttekintése

Bejelentkezés után megjelenik a kezdőképernyő a FieldGate SWG50 alapvető információival.

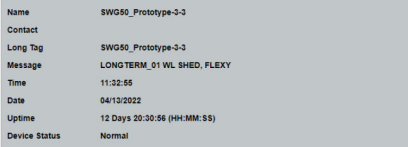

#### *7 Gateway-információk*

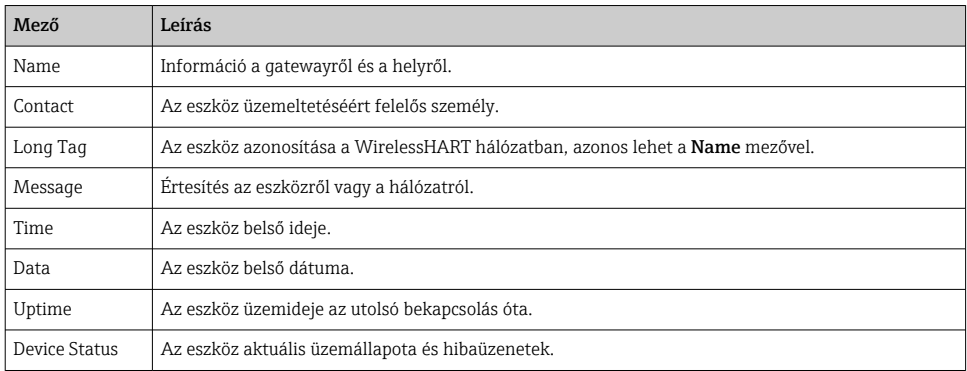

### 7.1.2 Az általános információk áttekintése

- ‣ A Navigációs menüben kattintson a Gateway Information -> General gombra.
	- Megjelenik a General Information párbeszédpanel.

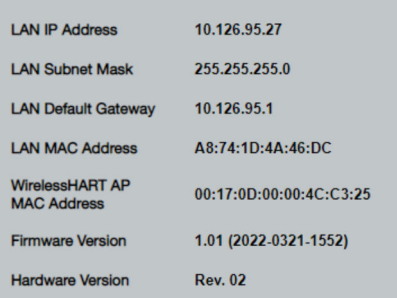

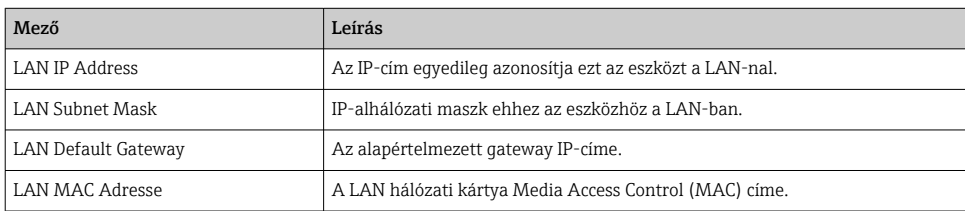

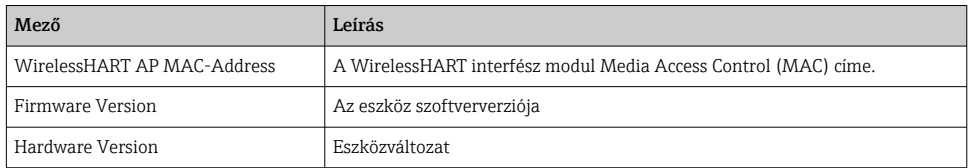

#### 7.1.3 Az alapkonfiguráció áttekintése

#### A kezdőképernyőn megjelenő adatok módosítása

- 1. A Navigációs menüben kattintson a Configuration -> General gombra.
	- Megjelenik a General Configuration párbeszédpanel.

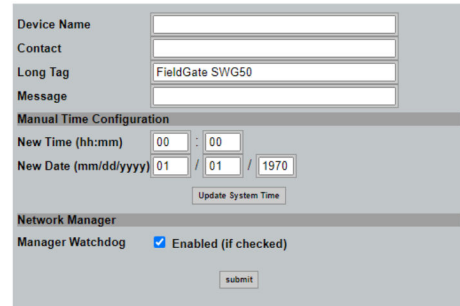

- 2. Végezze el a szükséges módosításokat.
- 3. Kattintson a Submit gombra.

A módosítások elfogadva.

- Hosszú címke: maximum 32 karakter (a felesleges karakterek az újraindítás után  $| \cdot |$ eltávolításra kerülnek).
	- Üzenet: maximum 32, csak nagybetűk, számok és bizonyos speciális karakterek

#### Az idő manuális beállítása

- 1. Végezze el a szükséges módosításokat.
- 2. Kattintson az Update System Time gombra.

#### 7.1.4 A WirelessHART profil konfigurálása

- 1. A Navigációs menüben kattintson a Configuration -> WirelessHART -> Gateway Profil gombra.
	- Megjelenik a WirelessHART Gateway Profile Configuration párbeszédpanel.

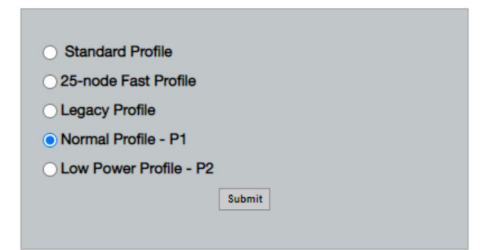

- 2. Hajtsa végre a módosításokat, és kattintson a Submit gombra.
	- A módosítások automatikusan elfogadásra kerülnek.

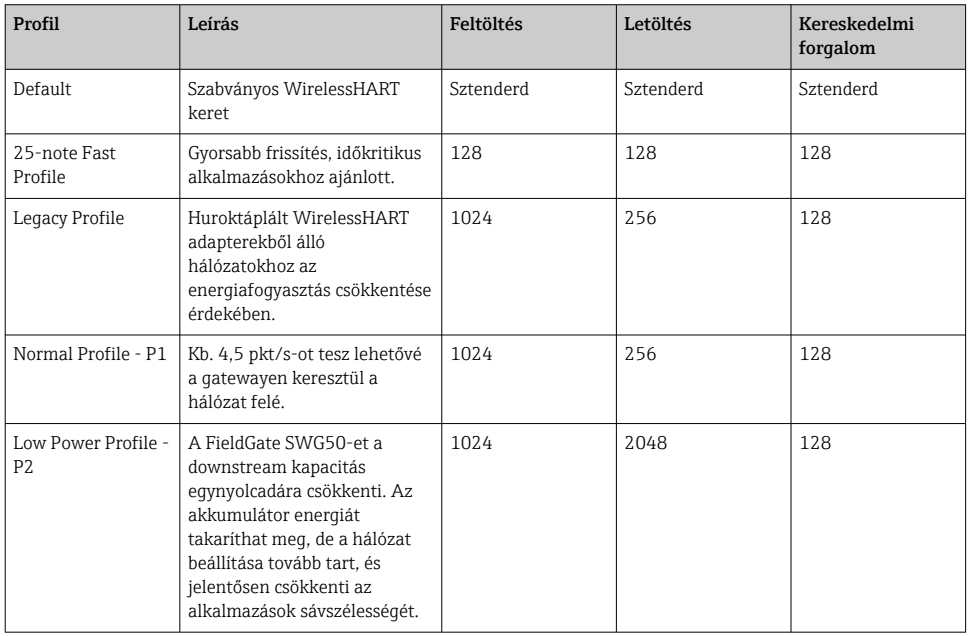

#### <span id="page-19-0"></span>7.1.5 A WirelessHART hálózat konfigurálása

- ‣ A Navigációs menüben kattintson a Configuration -> WirelessHART -> Network Configuration gombra.
	- Megjelenik a Network Configuration párbeszédpanel.

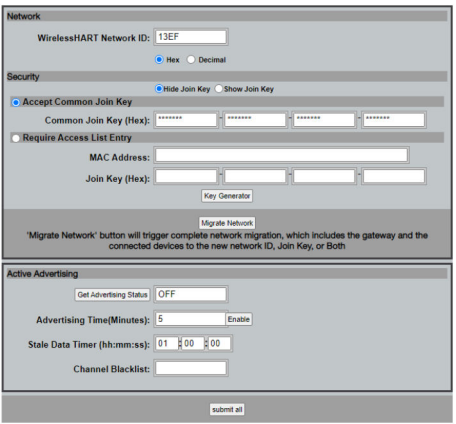

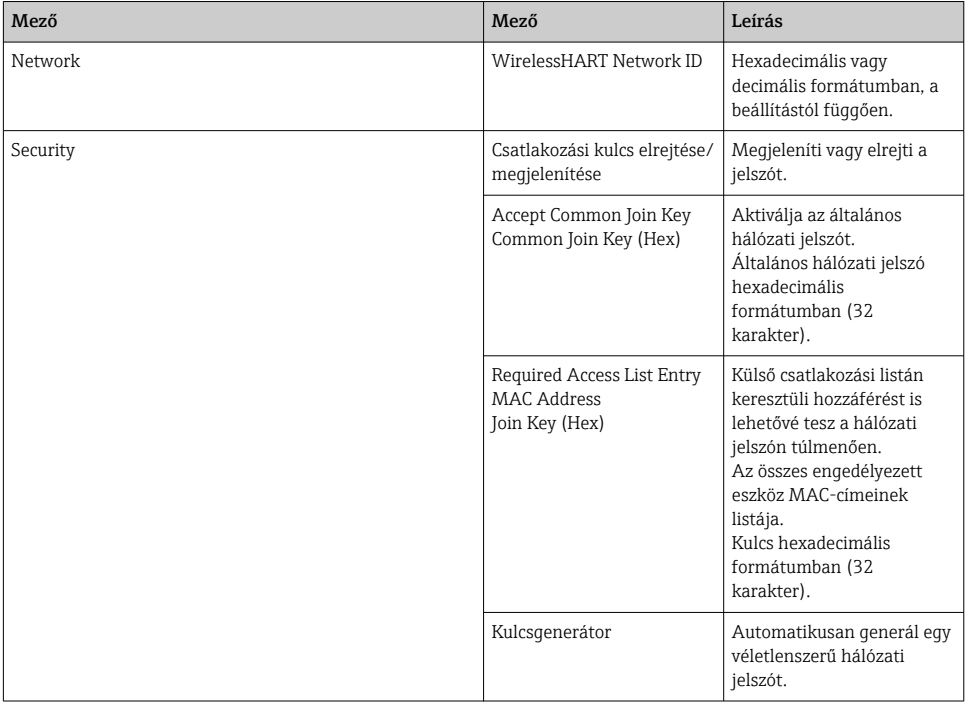

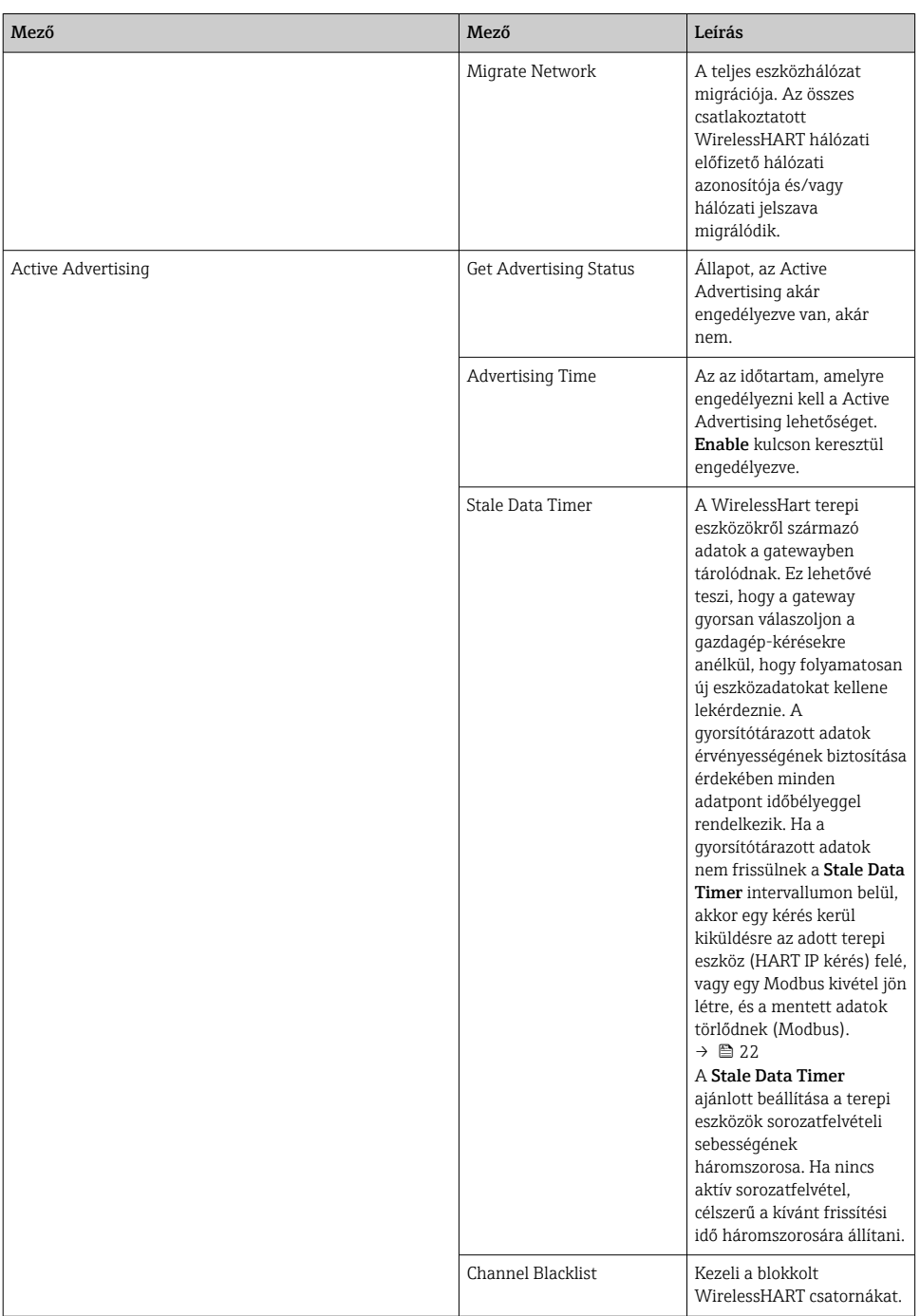

#### <span id="page-21-0"></span>Csatorna feketelista

A feketelista segítségével korlátozható a hálózatban használt csatornák száma. A feketelistán szereplő csatornák nem kerülnek felhasználásra. A csatorna frekvenciáját fel kell venni a feketelistára. A csatornákat párban kell feketelistára tenni.

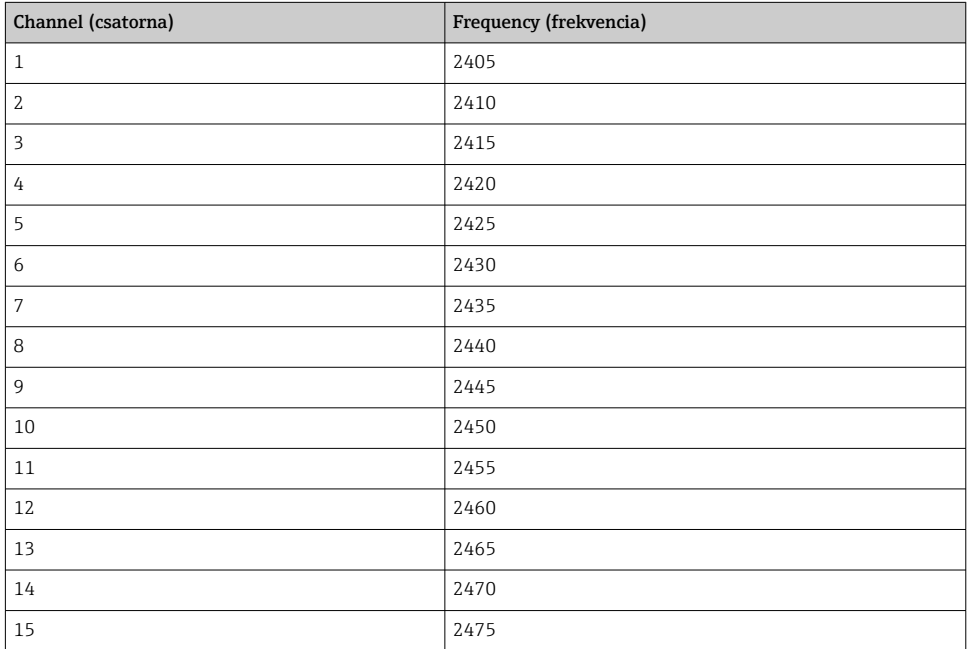

#### 7.1.6 Parancsok gyorsítótárazása

A FieldGate SWG50 számos parancsot tárol a gyorsítótárban. A tárolt adatok érvényessége a **Stale Data Timer** függvénye.  $\rightarrow \blacksquare$  20

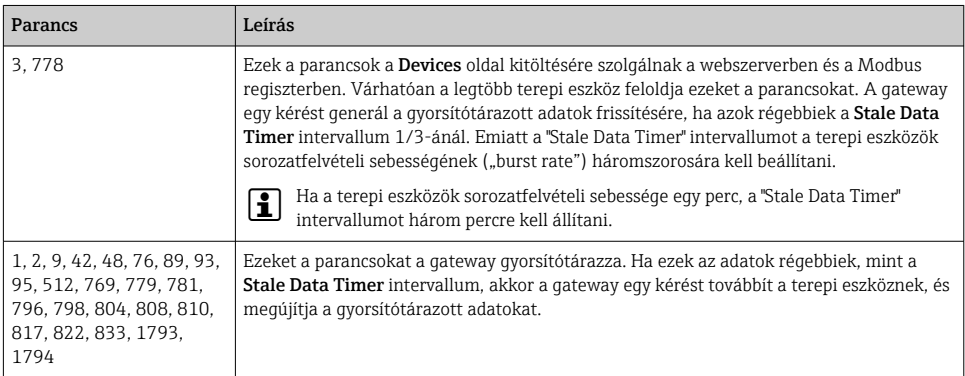

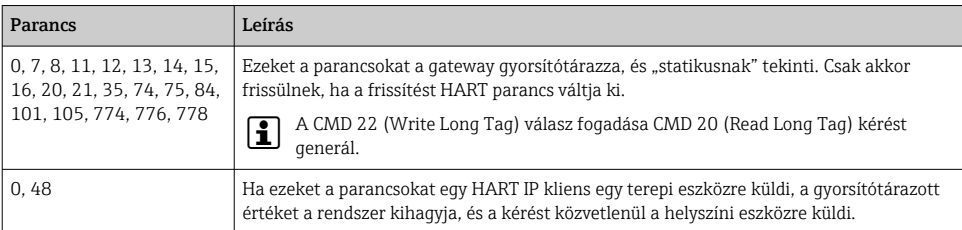

#### 7.1.7 Eszköz nézet

Az eszközinformációs oldal minden adatot és a WirelessHART hálózatban lévő eszközök állapotát megjeleníti, és folyamatosan frissül.

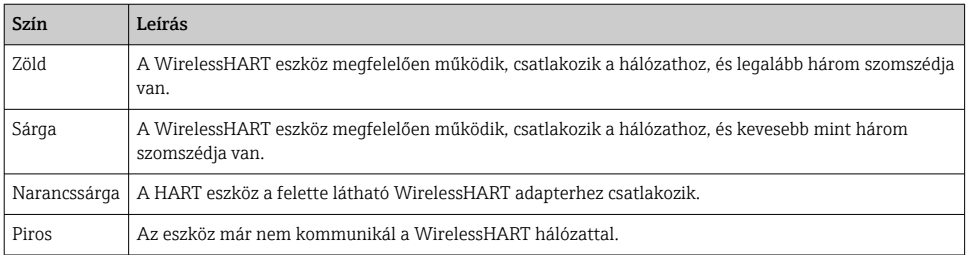

- ▶ A Navigációs menüben kattintson a **Configuration -> WirelessHART -> Devices** gombra.
	- ← Megjelenik a Device Information párbeszédpanel.

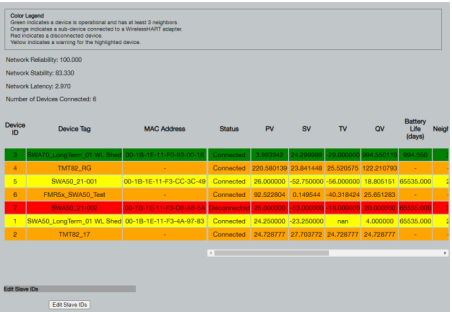

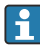

A jobb teljesítmény érdekében a weblapok gyorsítótárazását ki kell kapcsolni a böngészőben. A következő leírás az Internet Explorer 11-re vonatkozik.

#### Weboldal gyorsítótárának letiltása

- 1. Az Internet Explorerben kattintson a Settings szimbólumra.
- 2. A menüben kattintson az Internet options elemre.
- 3. A General lap Browsing history elemében kattintson a Settings lehetőségre.

÷

- 4. A Temporary Internet Files lapon válassza az Every time I visit the webpage lehetőséget.
- 5. A Caches and databases lapon ne engedélyezze az Allow website caches and databases lehetőséget.

6. Kattintson az OK gombra.

Chrome vagy Firefox böngészők használatakor itt is kapcsolja ki a weboldal gyorsítótárát.

Javasoljuk, hogy Chrome vagy Firefox böngészőt használjon a weboldal gyorsítótárának kikapcsolásával.

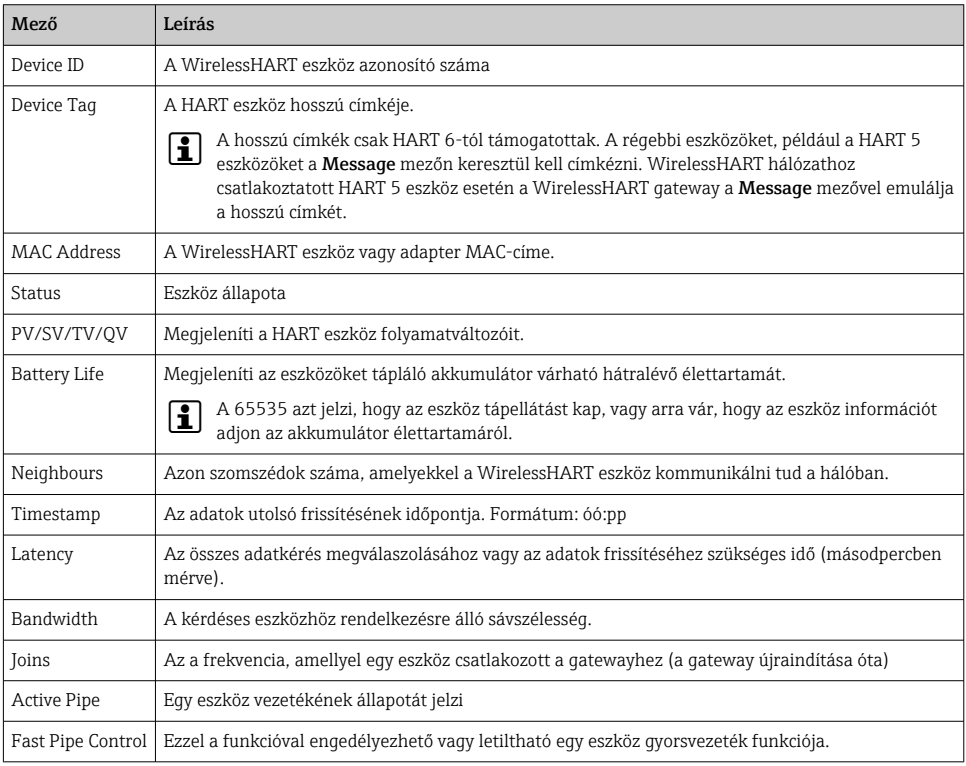

#### Az eszköz törlése

- Csak a nem csatlakoztatott eszközök távolíthatók el az eszközök listájáról. Egy aktív eszköz törléséhez kapcsolja ki a készüléket, és várja meg, amíg az állapotoszlop azt jelzi, hogy az eszköz már nincs csatlakoztatva.
- 1. Kattintson az eszközre a jobb egérgombbal.
- 2. Erősítse meg a törlés opciót.

#### Slave ID szerkesztése

- 1. Kattintson az Edit Slave IDs gombra.
- 2. Írja be az új azonosító számot.
- 3. Kattintson az OK gombra.
	- A módosítások mentésre kerülnek; ez eltarthat néhány percig.

#### 7.1.8 Eszköz hozzáadása

Ha egy eszközt adnak a hálózathoz, a FieldGate SWG50 több parancsot is kiad.

A parancsok feldolgozása a következő sorrendben történik:

- 0. parancs
- 74. parancs
- 84. parancs
- 20. parancs
- 27. parancs
- 7. parancs
- 13. parancs
- 105. parancs

**Amíg a parancsok végrehajtásra kerülnek, a webszerver "Handshaking"-ként jelenti az** eszközt. A 105. parancs végrehajtása után az eszköz "csatlakozva" állapotba kapcsol. Az eszköz másodpercenként egyszer frissül.

#### 7.1.9 IP konfiguráció

- ‣ A Navigációs menüben kattintson a Configuration -> Network Interface -> LAN IP Configuration gombra.
	- ← Megjelenik a LAN IP Configuration párbeszédpanel.

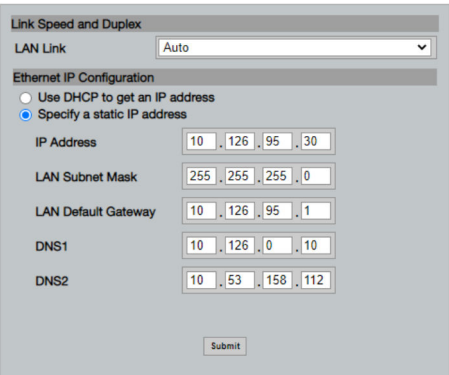

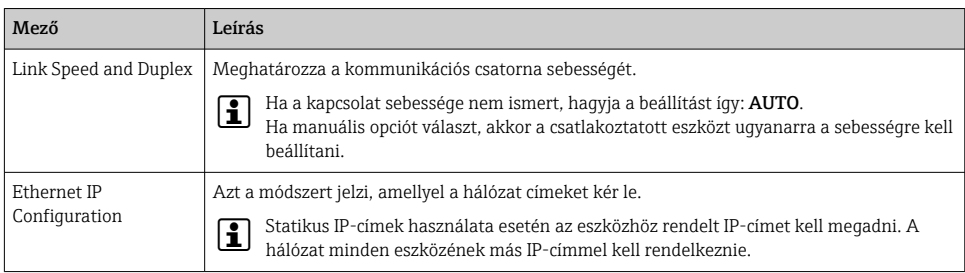

#### A hálózatban van egy DHCP-kiszolgáló, amely kiosztja az IP-címeket.

- ‣ Válassza ki: Use DHCP to get an IP address.
	- Megjelenik az IP-cím beállítási mezője.

#### Az IP-cím megváltoztatása

- 1. Válassza ki: Specify a static IP address.
- 2. Adja meg a kívánt IP-címet és alhálózati maszkot.
- 3. Adja meg az alapértelmezett LAN-gatewayt, valamint a DNS1-et és a DNS2-t, ha szükséges.
- 4. Kattintson a Submit gombra.
	- A módosított IP-cím az automatikus újraindítást követően kerül alkalmazásra.

Ha az IP-címet módosították, akkor azt fel kell jegyezni, hogy a webszerverhez való újracsatlakozáskor használható legyen.

#### 7.1.10 Modbus konfiguráció

- 1. A Navigációs menüben kattintson a Configuration -> MODBUS -> MODBUS Configuration gombra.
	- Megjelenik a MODBUS Configuration párbeszédpanel.

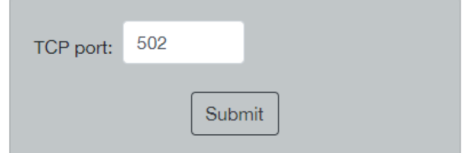

- 2. A TCP port mezőbe írja be az Ethernet port számát.
- 3. Kattintson a Submit gombra.
	- A módosítások az újraindítást követően kerülnek alkalmazásra.
- 4. Kattintson a Reboot gombra.
	- ← Az eszköz újraindul.

#### <span id="page-26-0"></span>7.1.11 HART IP konfiguráció

- ‣ A Navigációs menüben kattintson a Configuration -> HART-IP -> Port Configuration gombra.
	- Megjelenik a Protocol Configuration párbeszédpanel.

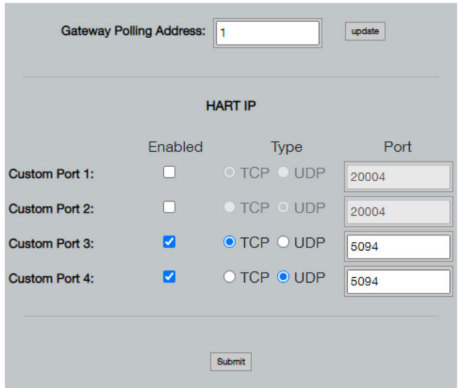

#### Gateway lekérdezési cím

- 1. Végezze el a szükséges módosításokat.
- 2. Kattintson az Update gombra.

#### HART IP

- 1. Végezze el a szükséges módosításokat.
- 2. Kattintson a Submit gombra.

Újraindítási értesítés jelenik meg. A módosítások az újraindítást követően kerülnek alkalmazásra.

## 8 Rendszer-integráció

#### 8.1 Modbus TCP

#### 8.1.1 Sűrített Modbus-leképezés

A sűrített Modbus-leképezés akkor érhető el, ha a 254-es Modbus eszközazonosítót a FieldGate SWG50 IP-címével együtt használja.

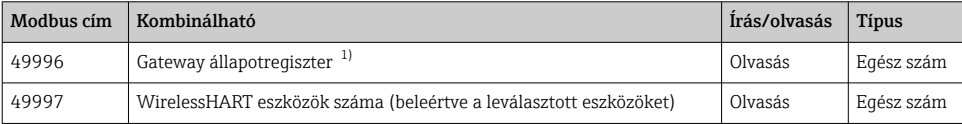

<span id="page-27-0"></span>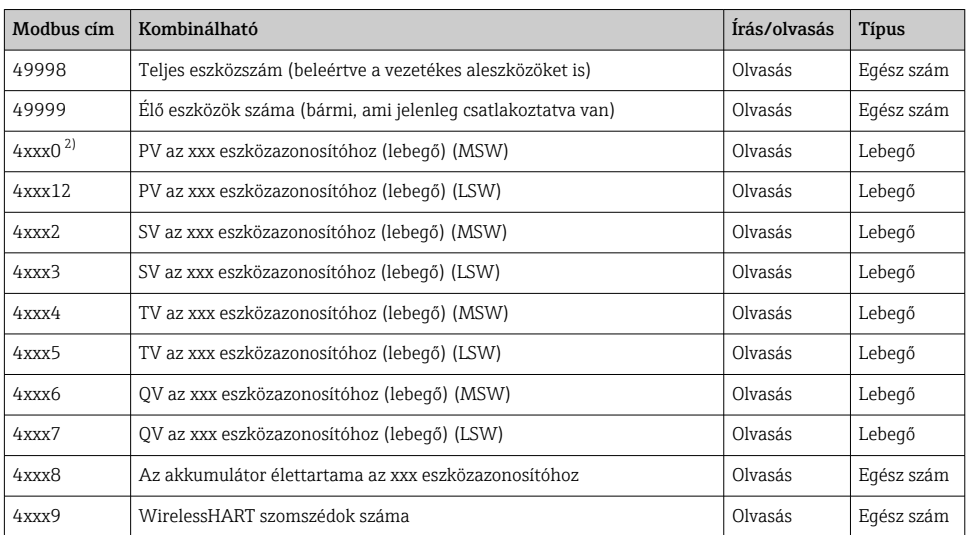

1) A 0 érték "jó" állapotot jelez

2) xxx a webszerver eszköztáblájából származó eszközazonosítót jelenti

#### 8.1.2 Kibővített Modbus-leképezés

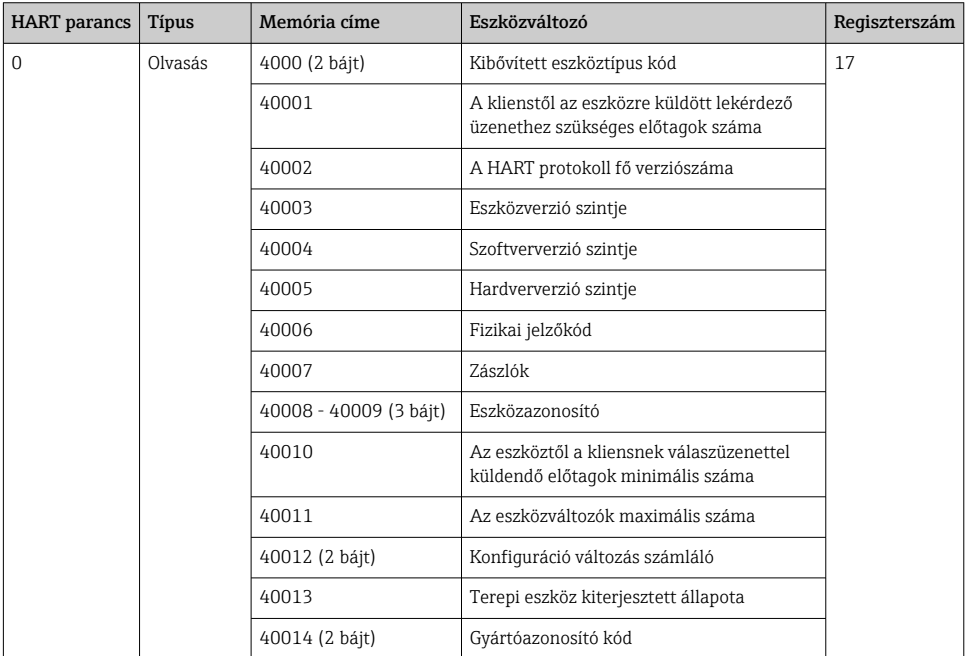

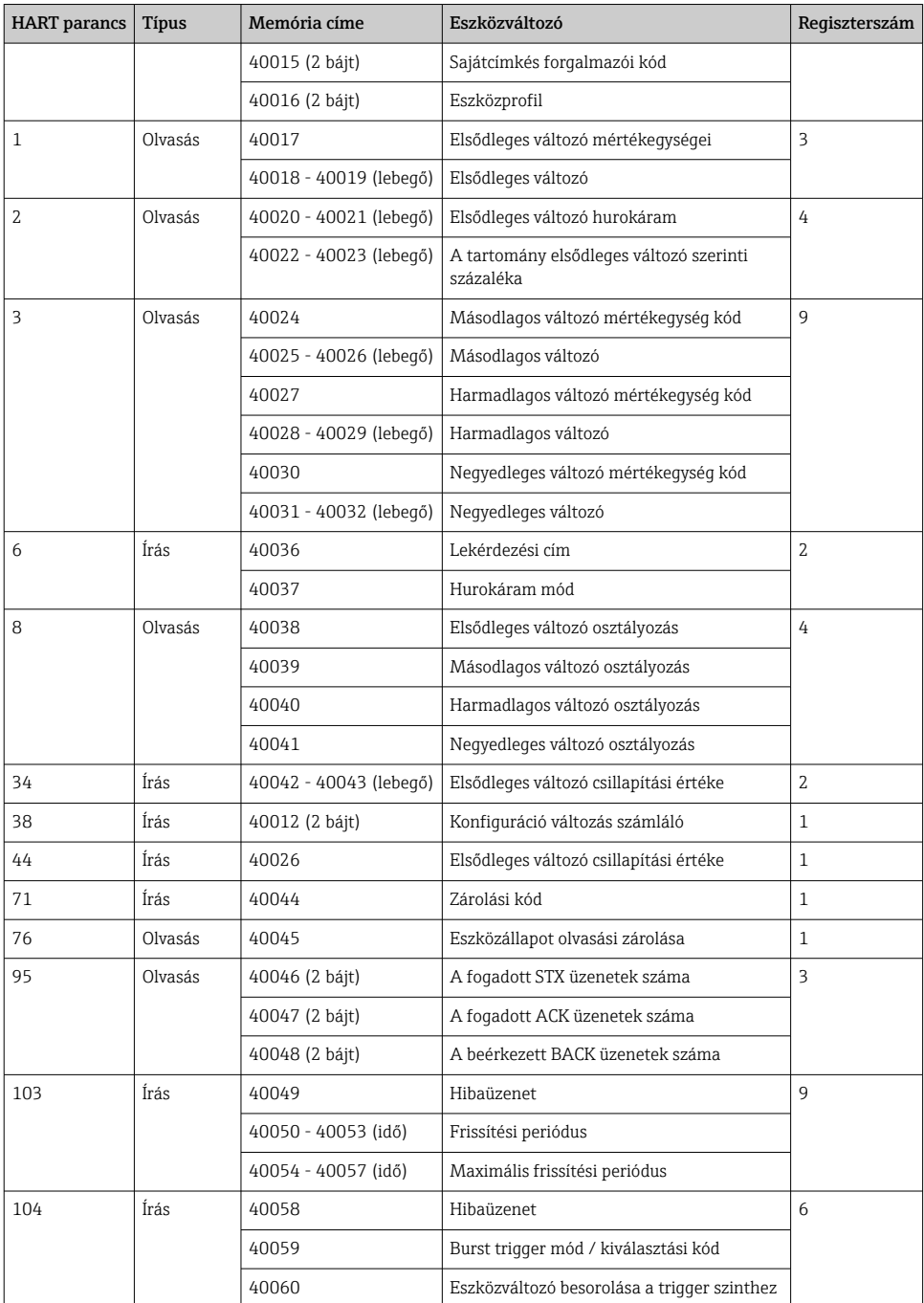

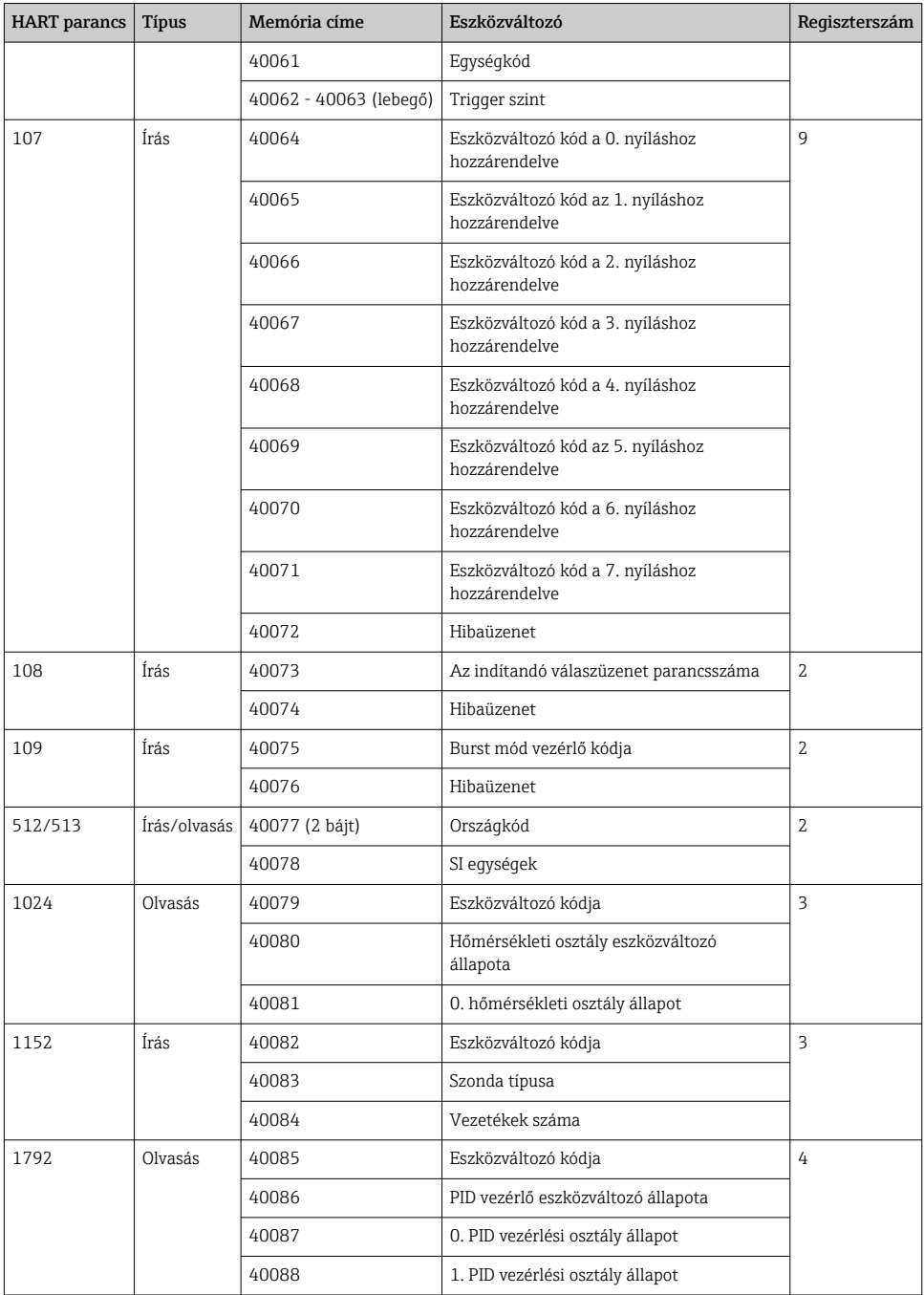

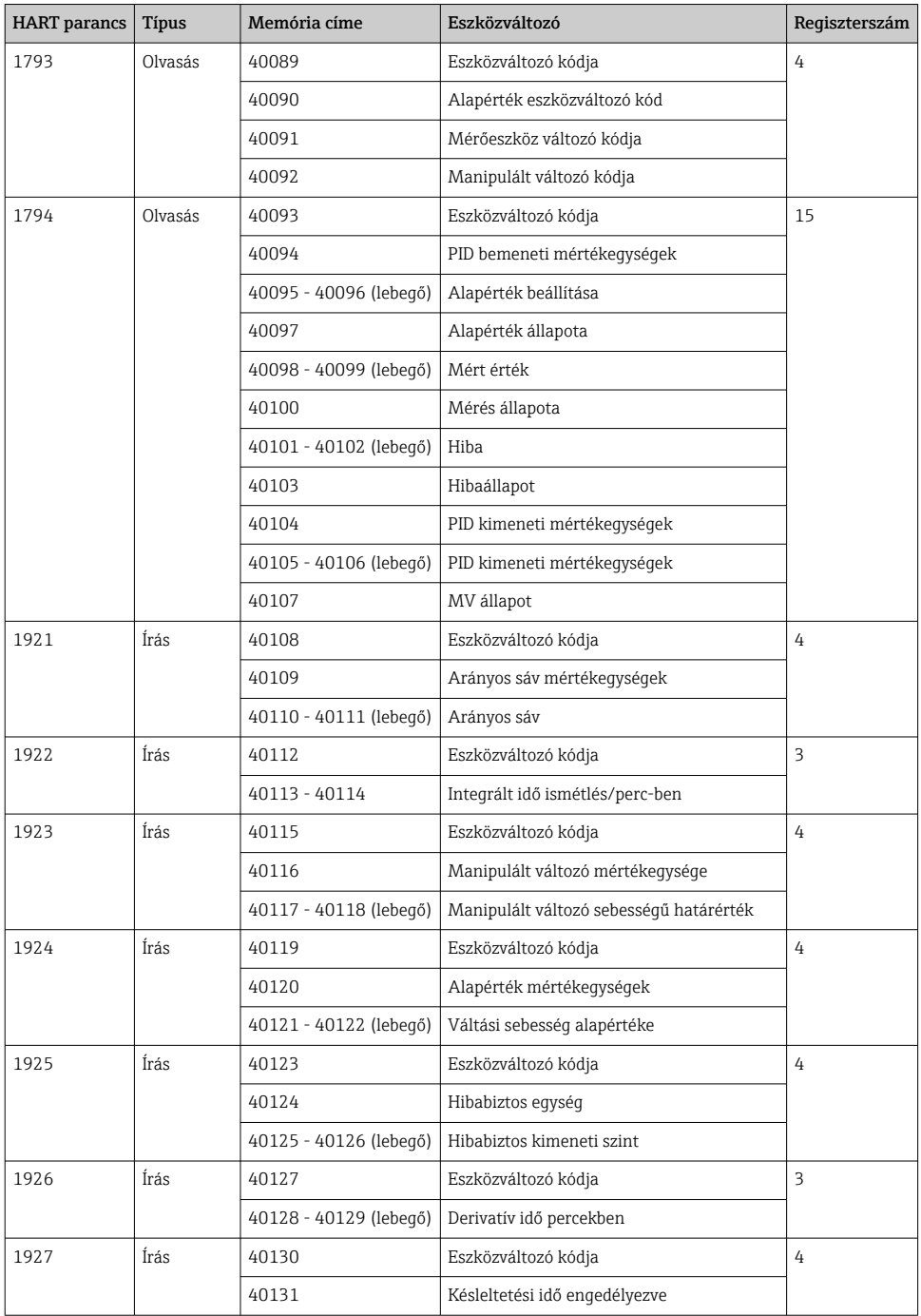

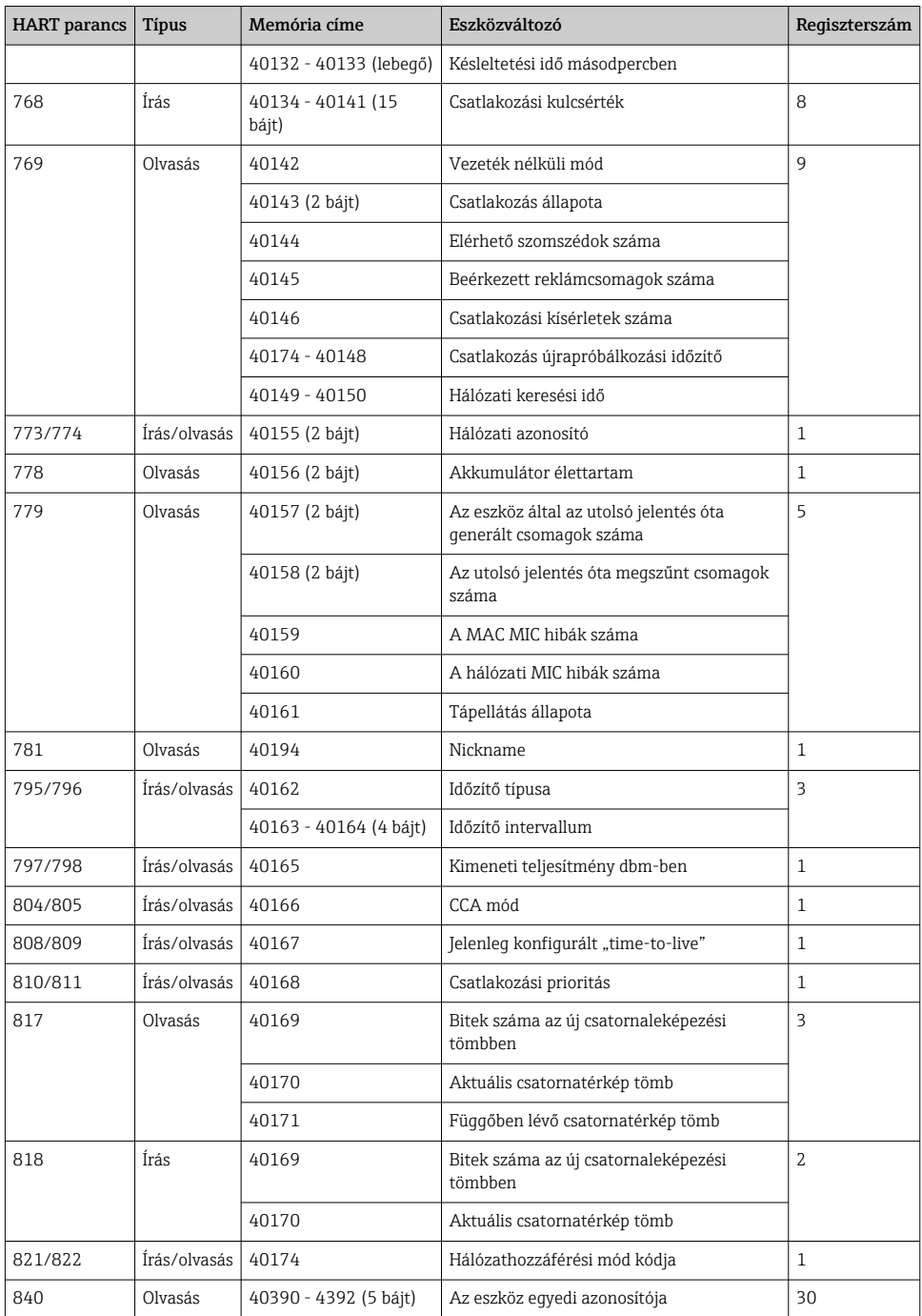

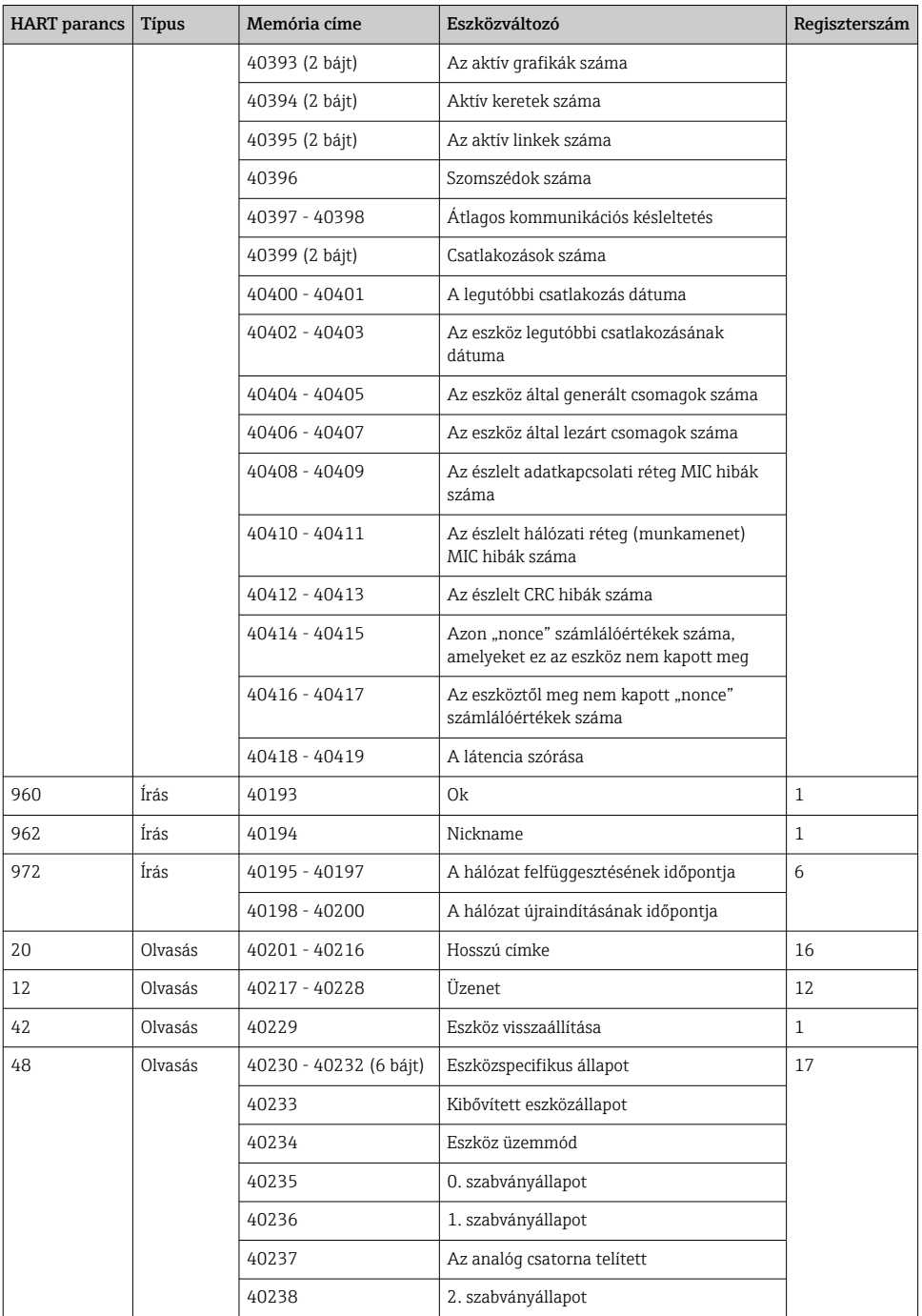

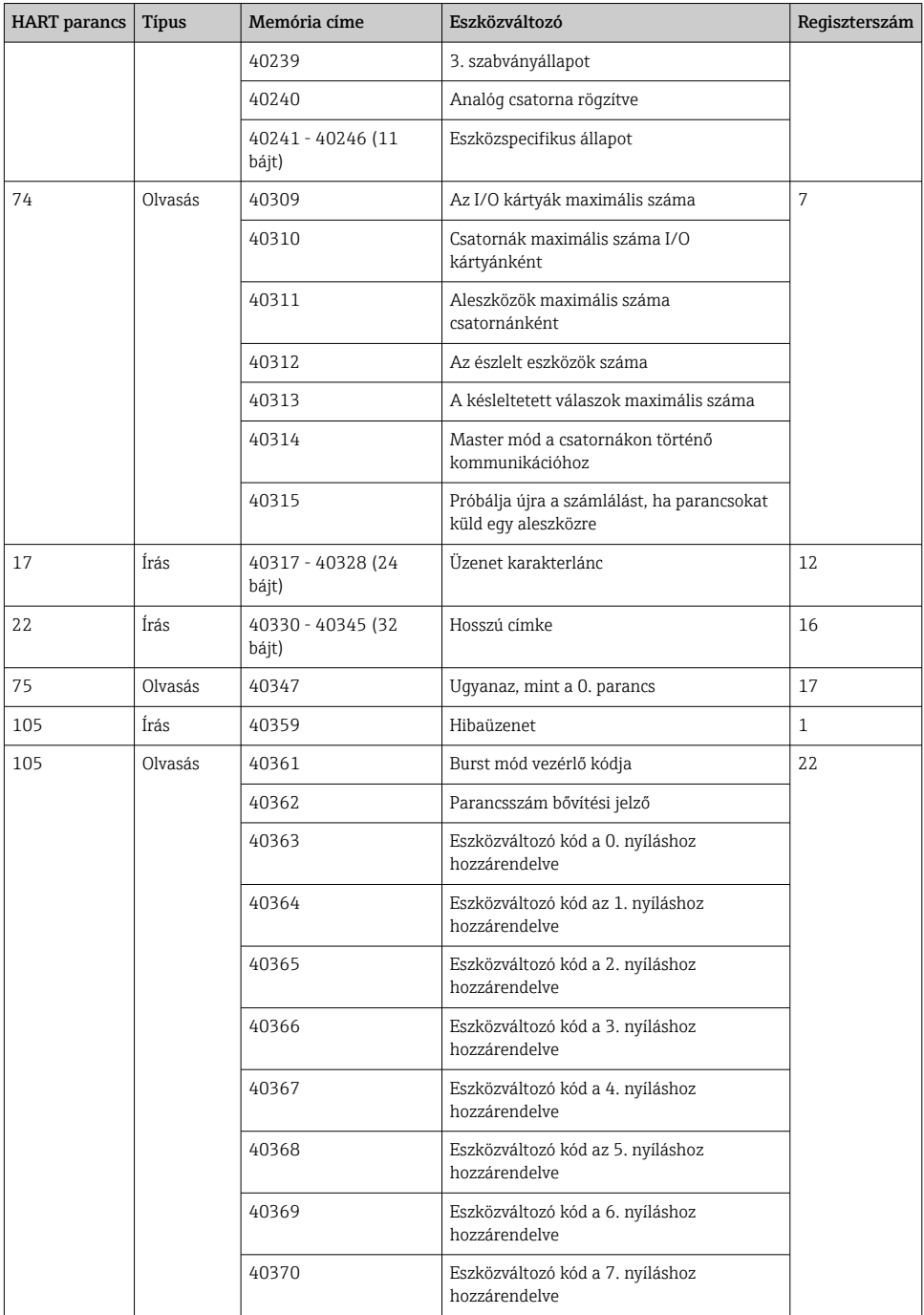

<span id="page-34-0"></span>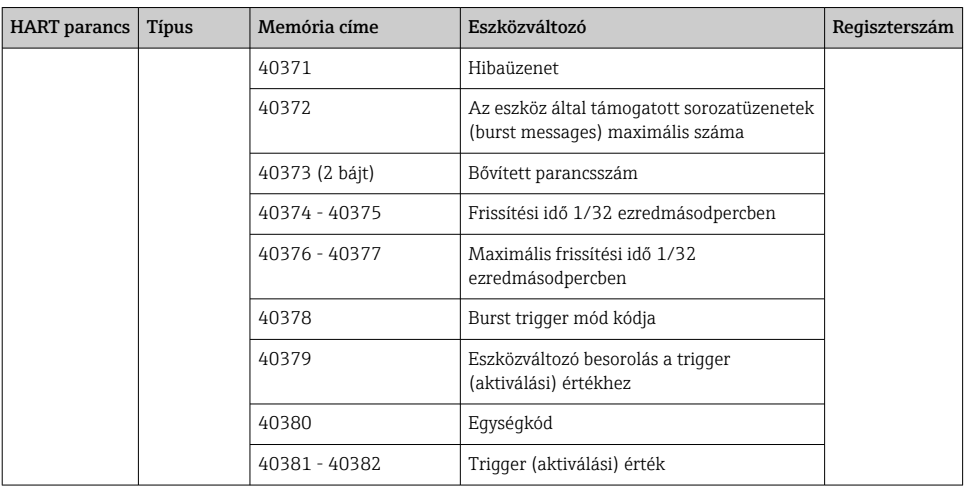

#### 8.1.3 Modbus kivételkódok

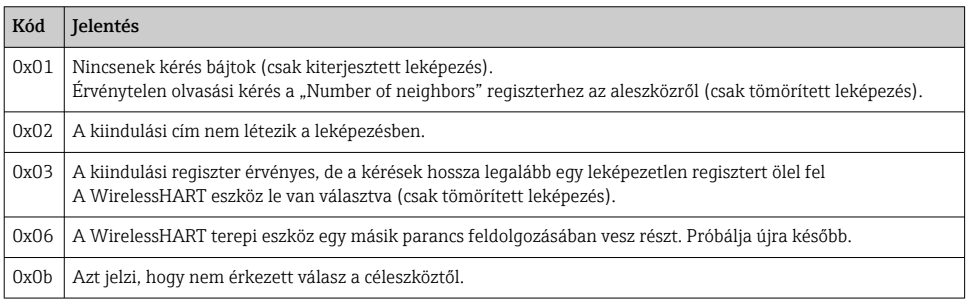

A Modbus kivétellel kapcsolatos értesítések elkerülése érdekében az egyes eszközök adatait külön-külön olvastassa ki. Az eszköz leválasztása esetén az egy blokkban tárolt adatok több eszközről történő kiolvasása teljes Modbus blokk olvasási hibát eredményez.

## 8.2 HART IP

#### 8.2.1 A gateway által leállított parancsok

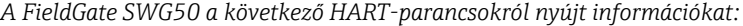

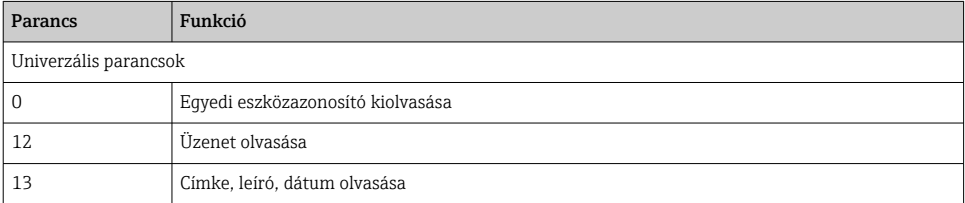

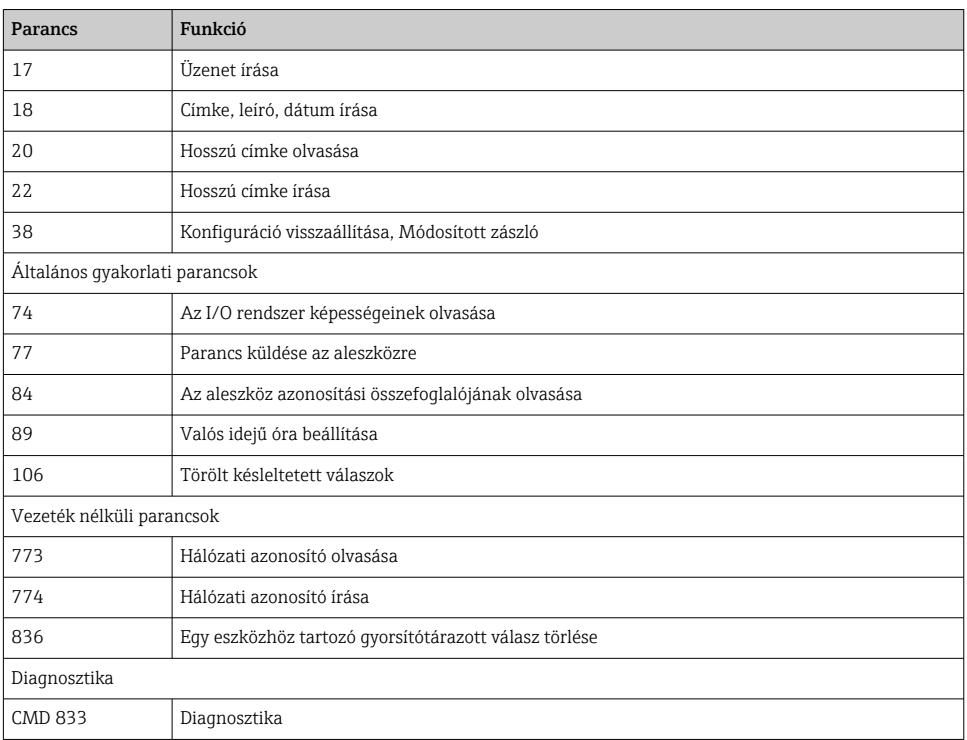

### 8.2.2 Különleges parancsok

A FieldGate SWG50 támogatja a Fast Pipes aktiválását blokk adatátvitelhez a következő parancsokkal:

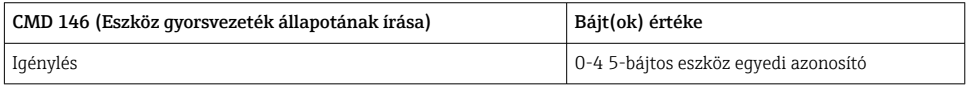

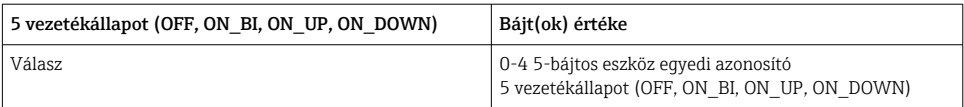

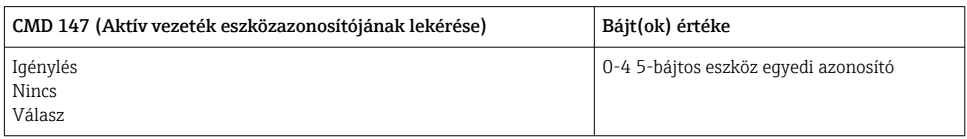

<span id="page-36-0"></span>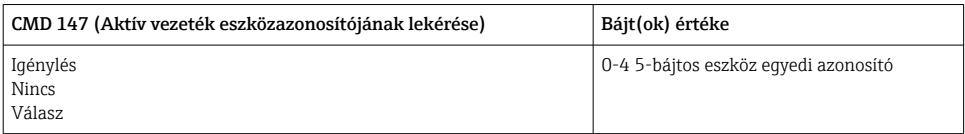

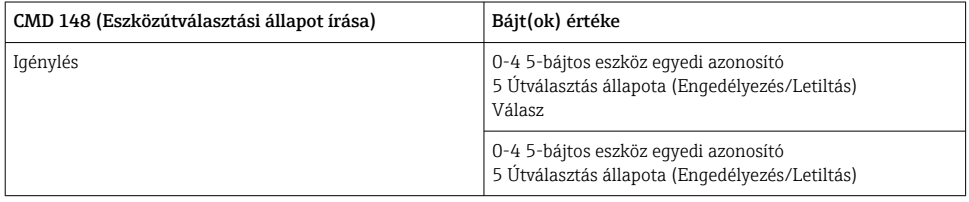

## 9 Üzembe helyezés

### 9.1 Funkció-ellenőrzés

- Felszerelés utáni ellenőrzés  $\rightarrow$   $\blacksquare$  14
- Csatlakoztatás utáni ellenőrzés

### 9.2 Az eszköz konfigurálása

- 1. Csatlakoztassa az eszközt a hálózathoz.
- 2. Állítsa be a csatlakoztatott számítógép IP-címét az SWG50 IP-tartományához az alábbiak szerint.

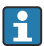

# A FieldGate SWG50 alapértelmezett IP-címe:

IP-cím: 192.168.254.254

Alhálózati maszk: 255.255.255.0

3. Nyissa meg a hálózati kapcsolatokat.

- <span id="page-37-0"></span>4. Válassza ki a Properties lehetőséget jobb egérgombbal.
	- ← Megnyílik a General párbeszédpanel.

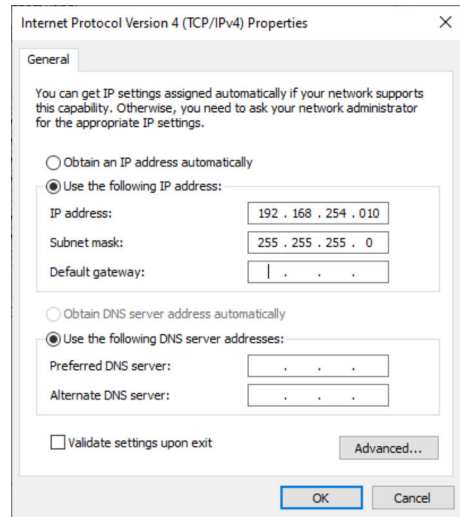

- 5. Kattintson a Use the following IP address lehetőségre, és írja be az IP-címet.
- 6. Írja be a "255.255.255.0" értéket a Subnet mask mezőbe, és kattintson az OK gombra.
- A számítógéphez rendelt IP-címnek különböznie kell a FieldGate SWG50 IP-címétől. H

## 9.3 Bejelentkezés

- 1. Győződjön meg arról, hogy a csatlakoztatott számítógép a FieldGate SWG50 IPtartományában van.
- 2. Nyissa meg a webböngészőt, és írja be a FieldGate SWG50 IP-címét.
	- Megnyílik a webszerver a bejelentkezési ablakkal.
- 3. Adja meg az "admin" bejelentkezési adatokat.
	- $\rightarrow$  Megnyílik a webszerver.
- Az alapértelmezett jelszót az első bejelentkezéskor meg kell változtatni. →  $\triangleq$  39
- Több eszköz gyárilag előbeállított IP-címekkel történő üzemeltetése hálózati ütközést okoz, és helytelen paraméterek konfigurálódhatnak a FieldGate SWG50 modulokban. A modulok első programozásakor fontos, hogy egyszerre csak egyet kapcsoljon be, és minden modul IP-címét egy egyedi IP-címre módosítsa. Miután minden eszköz egyedi IPcímmel rendelkezik, egy hálózatban együtt is bekapcsolhatók.

#### <span id="page-38-0"></span>9.3.1 Felhasználónév és jelszó módosítása

- 1. A Navigációs menüben kattintson a Configuration -> Usernames/Passwords gombra.
	- Megjelenik a Configuration Usernames/Passwords Modification párbeszédpanel.

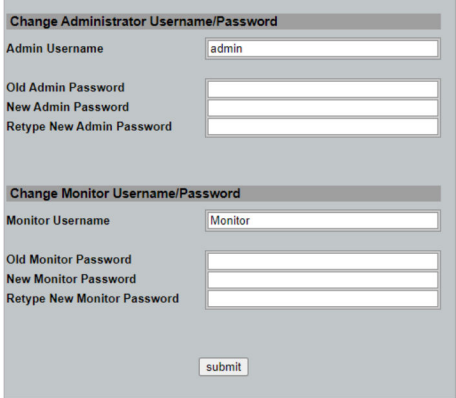

2. Hajtsa végre a módosításokat, és kattintson a Submit gombra.

A módosítások elfogadva.

## 10 Diagnosztika és hibaelhárítás

## 10.1 Általános hibaelhárítás

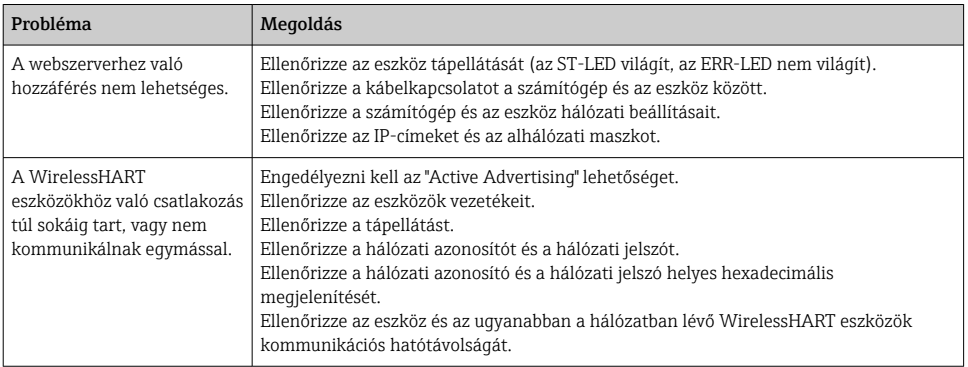

<span id="page-39-0"></span>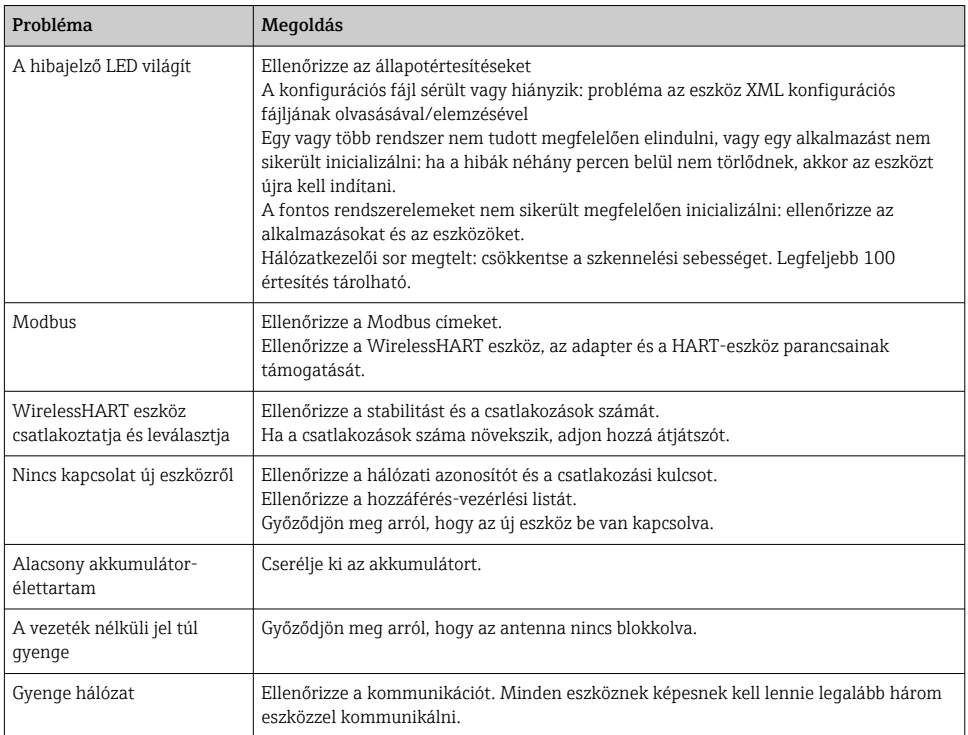

## 10.2 Diagnosztikai információ fénykibocsátó diódákon keresztül

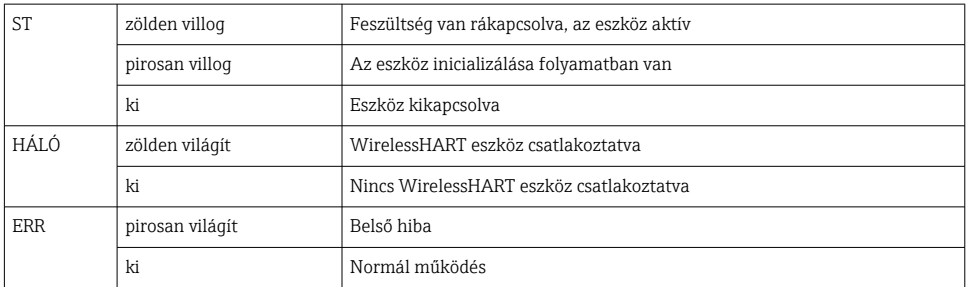

## 10.3 Diagnosztikai információk a webböngészőben

A fejlett diagnosztika az integrált webszerveren keresztül lehetséges.

## 10.4 Eseménynapló

Ezen az oldalon a rendszerprotokoll látható. Néhány másodpercbe telhet, amíg az oldal betöltődik.

- <span id="page-40-0"></span>► A Navigációs menüben kattintson a **Monitoring/Reports -> System Log** gombra.
	- ← Megjelenik a Monitoring System Log párbeszédpanel.

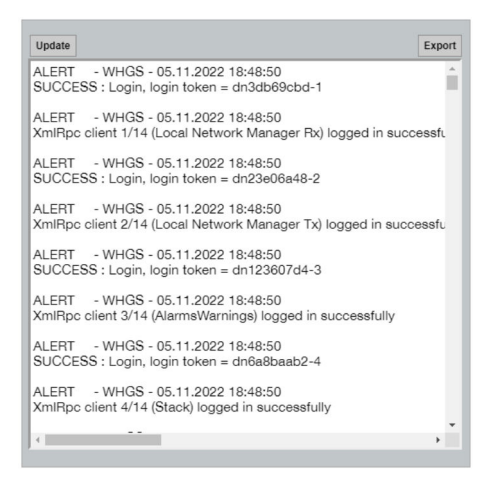

## 10.5 A készülék visszaállítása

- ▶ A Navigációs menüben kattintson a **Configuration -> Store Retrieve Settings** gombra.
	- Megjelenik a Configuration Store Retrieve Settings párbeszédpanel.

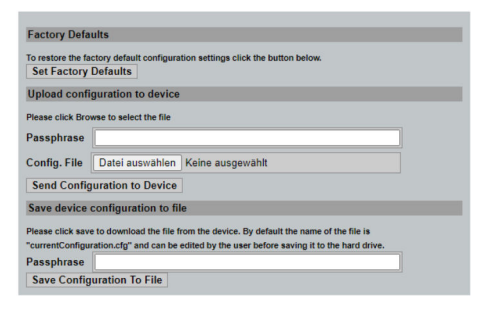

#### Az eszköz visszaállítása:

- ▶ Kattintson a Set Factory Defaults gombra.
	- Minden beállítás, beleértve az IP-címet is, visszaáll a gyári beállításokra.

#### A konfiguráció feltöltése az eszközre:

- 1. Kattintson a Select file gombra.
- 2. Navigáljon a kívánt fájlhoz. A Passphrase mezőt ki kell tölteni.
- <span id="page-41-0"></span>3. Kattintson a Send Configuration to Device gombra.
	- A feltöltés elindul.
- A FieldGate SWG50 képes exportálni egy meglévő konfigurációt a számítógép merevlemezére. Kérjük, vegye figyelembe, hogy jelszó megadása kötelező. 10 számjegyű jelszó szükséges a fájl védelméhez, majd érvényesítéséhez, mielőtt elmentené, vagy lekérhető lenne a számítógépről. Megakadályozza, hogy az illetéktelen felhasználók a rendszer konfigurációs fájlját egy jogosulatlan hozzáférési ponton alkalmazzák a hálózathoz való hozzáférés érdekében. Jegyezze fel ezt a jelszót a konfigurációs fájl mentésekor. Minden alkalommal újra meg kell adni, amikor a konfigurációs fájlt feltöltik a gatewayre.

## 11 Karbantartás

## 11.1 Firmware frissítése

Ezen az oldalon az aktuális firmware jeleníthető meg, vagy egy verzió telepíthető.

- 1. A Navigációs menüben kattintson a Maintenance -> Firmware Update gombra.
	- ← Megielenik a Software Updates párbeszédpanel.

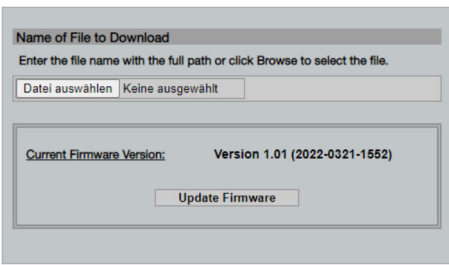

- 2. Kattintson a Select file gombra, és keresse meg a kívánt fájlt.
- 3. Kattintson az Update Firmware lehetőségre.
	- $\rightarrow$  Az új firmware verzió telepítve van.

## <span id="page-42-0"></span>11.2 Segédprogramok

- ‣ A Navigációs menüben kattintson a Maintenance -> Utilities gombra.
	- ← Megjelenik a Utilities párbeszédpanel.

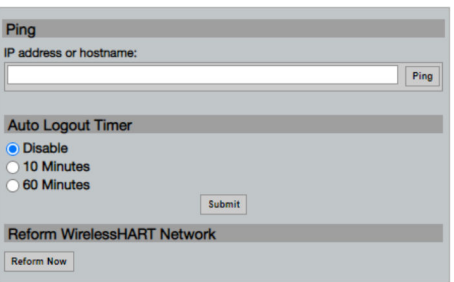

#### Ping

- 1. Írja be az IP-címet vagy a gazdagép nevét.
- 2. Kattintson a Ping gombra.

A kijelző jelzi, ha az eszköz csatlakoztatva van és működőképes.

#### Automatikus kijelentkezési időzítő

- 1. Válassza ki a megfelelő opciót.
- 2. Kattintson a Submit gombra.

A módosítások elfogadva.

#### A WirelessHART hálózat újraformázása

‣ Kattintson a Reform Now gombra.

A WirelessHART hálózat átszervezésre került.

### 11.3 Újraindítás

A FieldGate SWG50 ezen az oldalon újraindítható.

- 1. A Navigációs menüben kattintson a Maintenance -> Reboot gombra.
	- ← Megjelenik a Reboot Device párbeszédpanel.

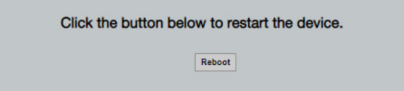

- 2. Kattintson a Reboot gombra.
- 3. Megerősítés: Reboot.
	- A FieldGate SWG50 újraindul.

# <span id="page-43-0"></span>12 Javítás

## 12.1 Általános információ

A javításokat csak az Endress+Hauser személyzete vagy az Endress+Hauser által felhatalmazott és képzett személyek végezhetik.

## 12.2 Pótalkatrészek

A termékhez jelenleg elérhető kiegészítők a Termékkonfigurátoron keresztül választhatók ki: www.endress.com

- 1. Válassza ki a terméket a szűrők és a keresőmező segítségével.
- 2. Nyissa meg a termékoldalt.
- 3. Válassza a Pótalkatrészek és kiegészítők lehetőséget.

## 12.3 Visszaszállítás

Az eszköz biztonságos visszajuttatására vonatkozó követelmények az eszköz típusától és a nemzeti jogszabályoktól függően változhatnak.

- 1. További információkért tekintse meg a weboldalt: http://www.endress.com/support/return-material
	- Válassza ki a régiót.
- 2. Juttassa vissza az eszközt, amennyiben az eszköz javítást vagy gyári kalibrálást igényelne, illetve ha nem megfelelő eszközt rendeltek vagy szállítottak.

## 12.4 Ártalmatlanítás

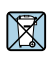

Ha azt az elektromos és elektronikus berendezések (WEEE) hulladékairól szóló 2012/19/EU irányelv előírja, a terméket a megadott szimbólummal kell megjelölni a WEEE hulladékok szelektálatlan háztartási hulladékként való ártalmatlanításának minimalizálása érdekében. Az ilyen jelöléssel ellátott termékeket ne selejtezze szelektálatlan kommunális hulladékként. Ehelyett az ilyen hulladékot küldje vissza a gyártó számára, az alkalmazandó feltételekkel történő ártalmatlanítás céljából.

# 13 Tartozékok

A termékhez jelenleg elérhető kiegészítők a Termékkonfigurátoron keresztül választhatók ki: www.endress.com

- 1. Válassza ki a terméket a szűrők és a keresőmező segítségével.
- 2. Nyissa meg a termékoldalt.

<span id="page-44-0"></span>3. Válassza a Pótalkatrészek és kiegészítők lehetőséget.

## 14 Műszaki adatok

 $\boxed{\begin{smallmatrix}\boxed{1} \end{smallmatrix}}$  A "műszaki adatokkal" kapcsolatos részletes információkért lásd Műszaki információk.

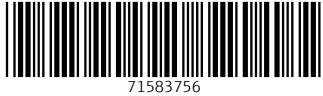

## www.addresses.endress.com

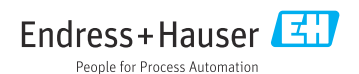